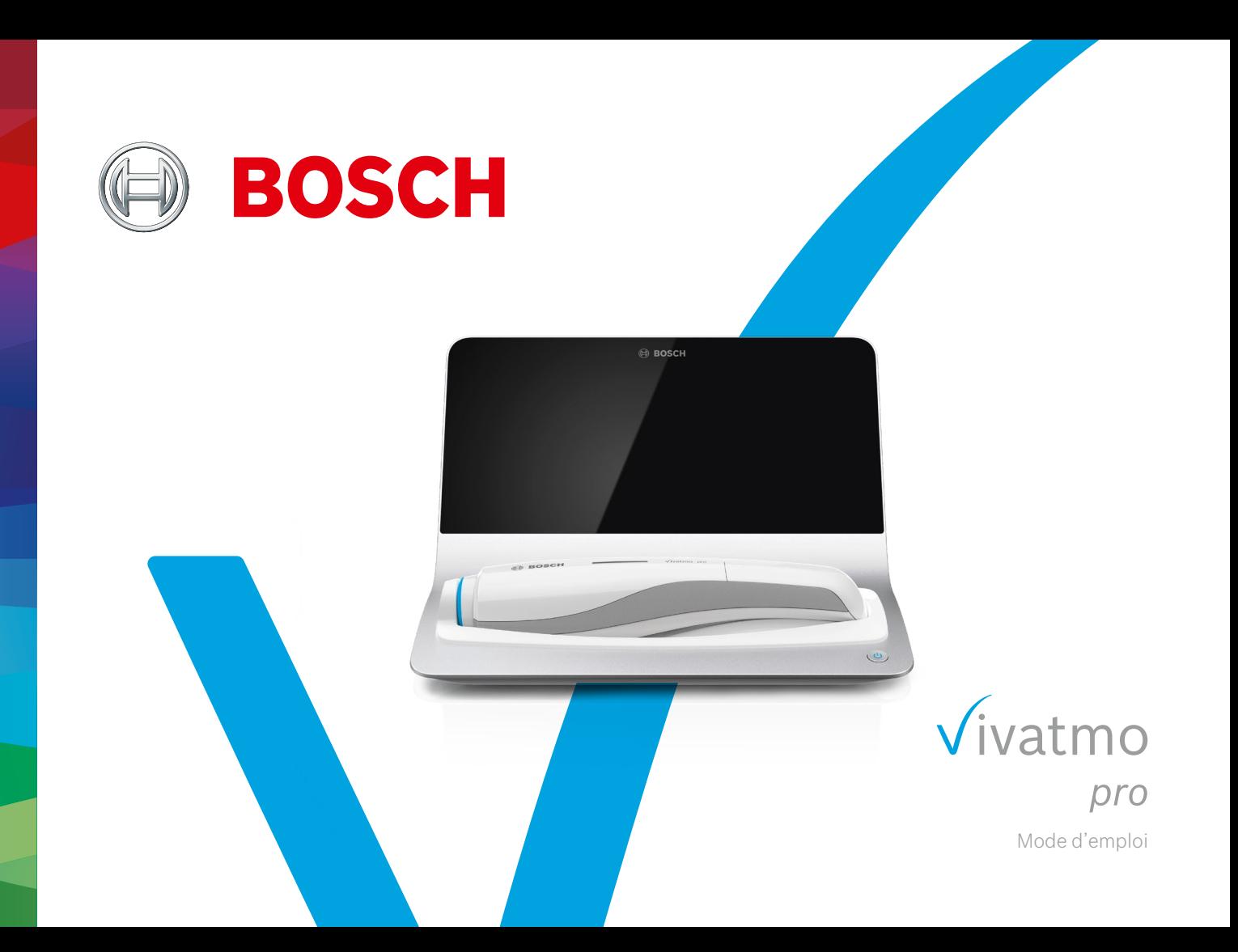

# **Table des matières**

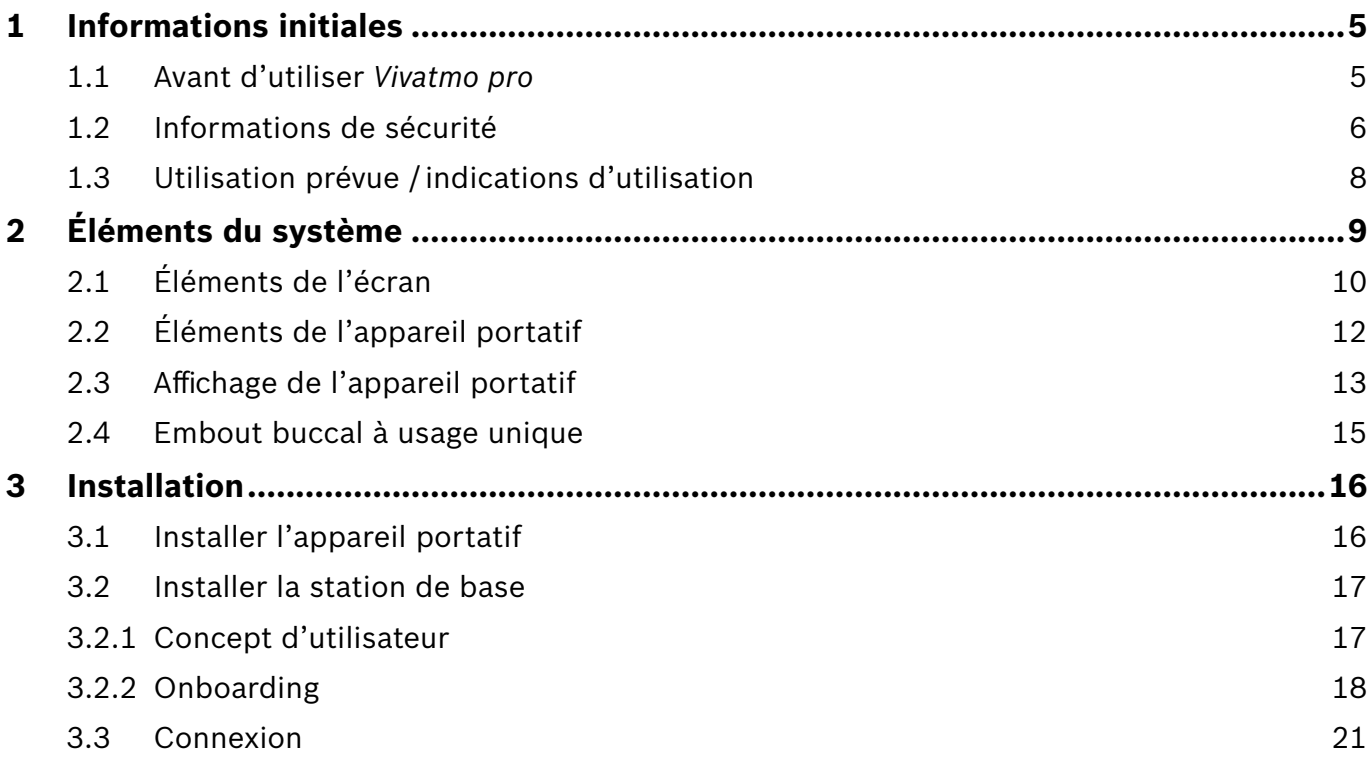

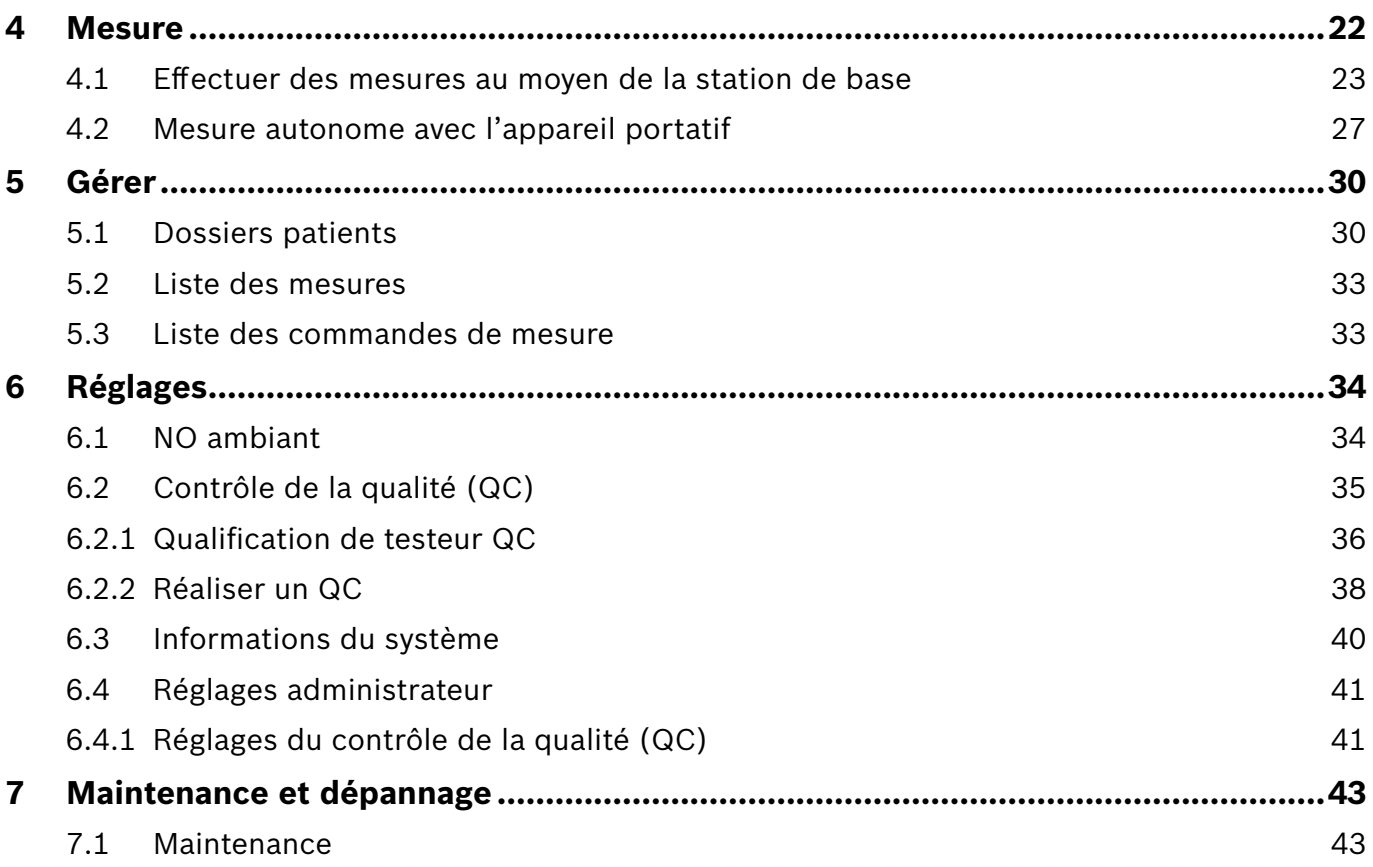

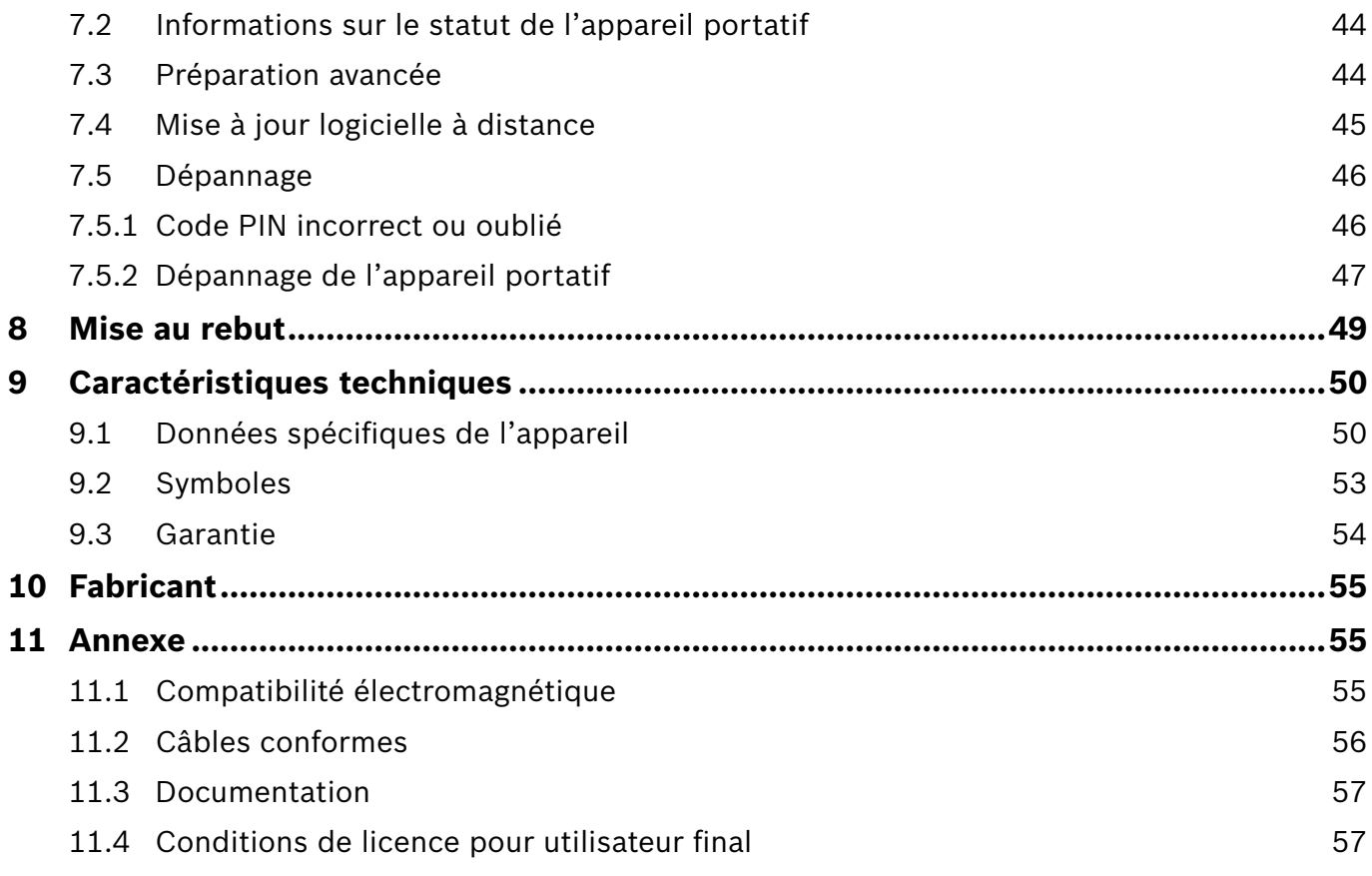

### <span id="page-4-0"></span>**1 Informations initiales**

## INFORMATIONS

Veuillez conserver le présent **Mode d'emploi** pour toute consultation ultérieure. Pour les fonctions fréquemment utilisées, voir chapitres 3, 4, 5, 7 et 8. Pour les instructions d'administration, consultez le manuel spécifique à l'adresse https://www.vivatmo.com/en/for-doctors/downloads/.

### **1.1 Avant d'utiliser** *Vivatmo pro*

#### **Bienvenue dans l'univers** *Vivatmo pro***, le système de mesure permettant de surveiller les maladies respiratoires.**

Veuillez tenir compte de ce qui suit avant d'utiliser *Vivatmo pro* :

- Prenez le temps de lire attentivement le mode d'emploi avant d'utiliser le système de mesure. Vous devez comprendre ses fonctionnalités, avertissements, signaux ainsi que son fonctionnement en vue d'une utilisation sûre et fiable.
- Contrôlez la station de base, l'appareil portatif, l'embout buccal à usage unique et la pochette de l'embout buccal avant usage. N'utilisez pas l'appareil ni ses accessoires si vous remarquez un signe d'endommagement.

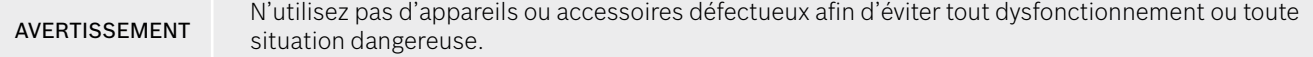

Si vous avez besoin d'assistance, si vous avez des questions ou si vous souhaitez des renseignements sur la protection des données, veuillez consulter le site Internet de Bosch *Vivatmo* sur www.vivatmo.com ou contacter votre partenaire de distribution.

#### INFORMATIONS Ayez le numéro de série de votre appareil portatif ou de votre station de base à portée lorsque vous contactez le centre de services. Vous trouverez le code à 12 chiffres sur votre appareil portatif *Vivatmo pro*, à côté du symbole **SN** en bas de l'appareil.

**Déclaration de confidentialité de Bosch :** ce produit stocke les données de mesure et les informations personnelles des patients.

### <span id="page-5-0"></span>**1.2 Informations de sécurité**

Les conditions suivantes peuvent provoquer un mauvais fonctionnement ou perturber le *Vivatmo pro* et l'embout buccal à usage unique :

- Forte humidité, températures extrêmes (« [9.1 Données spécifiques de l'appareil](#page-49-1) »).
- Exposition directe au soleil ou forte exposition à la poussière et autres substances volatiles (p. ex. agents désinfectants ou dissolvant).
- Endroits soumis à des vibrations, des chocs ou à proximité de surfaces chaudes.
- Pièces avec des flammes nues, cuisinière à gaz, fumée ou consommation de tabac.
- Utilisation en position adjacente ou superposée avec d'autres systèmes. Dans le cas d'une utilisation en position adjacente ou superposée, respectez l'exploitation normale du *Vivatmo pro*.

#### AVERTISSEMENT

- Usage de téléphones portables et autres appareils, même si ceux-ci sont conformes aux exigences de la norme CISPR concernant les émissions.
- Infiltration d'humidité ou de liquide.
- Immersion de l'appareil ou de l'embout buccal à usage unique dans l'eau ou un autre liquide.
- Usage ininterrompu pendant plus de 10 heures à raison de plus de 10 essais de mesure par heure.

Utilisez l'appareil au maximum 10 heures sans arrêt et faites une pause de 10 heures avant de reprendre afin d'éviter toute surcharge du système.

Pour déconnecter l'appareil du secteur, débranchez tout d'abord la fiche de la prise murale, puis déconnectez le câble de l'appareil afin d'éviter tout contact avec la tension secteur.

**L'assemblage de** *Vivatmo pro* **ainsi que toute modification pendant la durée d'utilisation effective demande une évaluation des conditions à remplir par rapport à la norme appliquée. Ne connectez que des imprimantes et des ordinateurs conformes aux normes EN 60950‑1, EN 60601‑1 ou EN 61010‑1 ou qui portent le marquage UL ou CSA. Ne connectez le port Ethernet qu'aux réseaux avec isolation galvanique certifiée EN 60601-1 ou utilisez un isolant de réseau externe certifié EN 61010‑1. Toute modification du système peut engendrer des risques et entraîne l'annulation de la garantie.**

#### **Sécurité et protection des données**

#### AVERTISSEMENT

- Il est interdit d'utiliser *Vivatmo pro* dans des réseaux ou environnements de travail non protégés. La protection des données est du ressort de l'organisation utilisant *Vivatmo pro* et peut être soutenue par l'usage d'identifiants sur votre réseau. Lors du raccordement de la station de base au réseau local, il est à noter que les données sont transmises sans être chiffrées. Il y a donc risque d'accès non protégé aux données des patients.
	- La configuration, les modifications et les reconfigurations du réseau ou des appareils raccordés sont du ressort de l'organisation utilisant le système et peuvent faire apparaître de nouveaux risques.
	- Il convient d'effacer les données personnelles sauvegardées sur la station de base et sur l'appareil portatif avant la mise au rebut ou tout retour au service après-vente.

Le Bluetooth est activé tant que la station de base est alimentée en courant.

INFORMATIONS **Avis aux utilisateurs de l'UE :** Tout incident grave survenu au niveau du dispositif doit être signalé au fabricant et à l'autorité compétente de l'État membre dans lequel l'utilisateur et/ou le patient est établi.

### <span id="page-7-0"></span>**1.3 Utilisation prévue / indications d'utilisation**

Le système Bosch *Vivatmo pro* est conçu pour mesurer quantitativement la fraction de monoxyde d'azote (FeNO) de l'air expiré chez l'humain.

La mesure des variations de concentration de la fraction de monoxyde d'azote de l'air expiré permet d'évaluer la réponse d'un patient face à un traitement anti-inflammatoire, en complément d'évaluations de processus inflammatoires tels que l'asthme, à établir en laboratoire ou en clinique.

Le système Bosch *Vivatmo pro* est un appareil de mesure non invasif destiné à être utilisé dans le secteur des soins de la santé (usage diagnostic *in-vitro*) par des professionnels de la santé uniquement.

Les résultats fournis par le *Vivatmo pro* ne doivent pas être utilisés comme seuls paramètres pour le diagnostic ou le dépistage des maladies des voies respiratoires. La procédure de mesure du *Vivatmo pro* requiert la coopération du patient qui doit respirer dans l'appareil par l'intermédiaire d'un embout buccal à usage unique (Oxycap). Les patients doivent être âgés d'au moins 7 ans et être capables d'accomplir la manœuvre de respiration.

La procédure de mesure du *Vivatmo pro* fournit la fraction de l'air expiré (FeNO) sur la base des recommandations de la Société européenne de pneumologie (European Respiratory Society, ERS) et de l'American Thoracic Society (ATS) concernant la mesure du monoxyde d'azote respiratoire expiré.

La fraction de l'air expiré FeNO est recommandée par l'ATS dans le diagnostic de l'inflammation éosinophilique des voies respiratoires et dans la détermination de la probabilité de réactivité au traitement pharmacologique anti-inflammatoire chez les personnes souffrant de symptômes respiratoires chroniques, probablement liés à l'inflammation des voies aériennes [ATS, 2011].

*Vivatmo pro* doit être utilisé uniquement selon les recommandations stipulées dans le présent manuel de l'utilisateur *Vivatmo pro*. L'utilisateur doit immédiatement contacter son professionnel de la santé quels que soient les résultats affichés si des signes ou des symptômes d'oppression thoracique, essoufflement, toux ou respiration sifflante se manifestent.

## <span id="page-8-0"></span>**2 Éléments du système**

#### **Station de base, face avant**

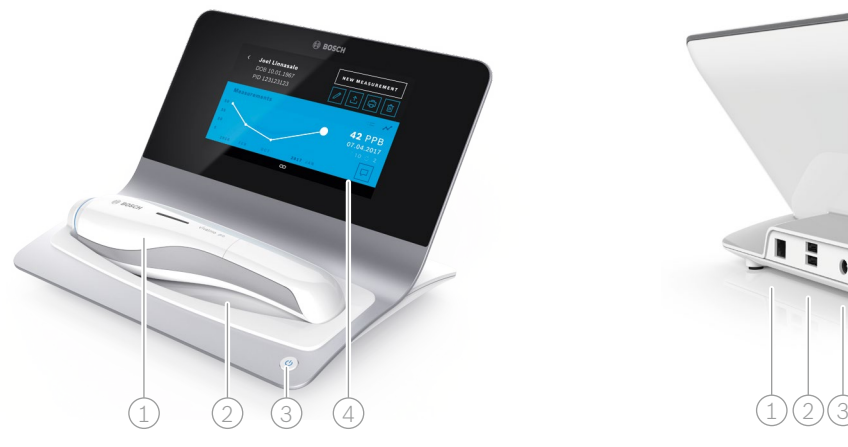

- 1 Appareil portatif
- 2) Socle d'alimentation
- 3 Bouton marche/arrêt
- $\widehat{4)}$  Écran tactile

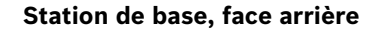

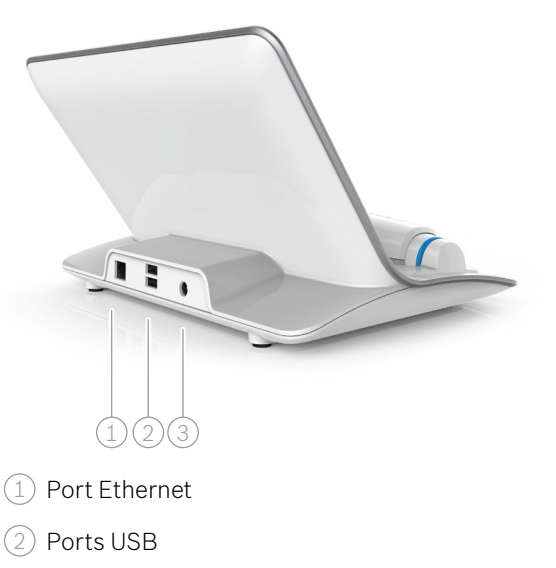

3 Port adaptateur

### <span id="page-9-0"></span>**2.1 Éléments de l'écran**

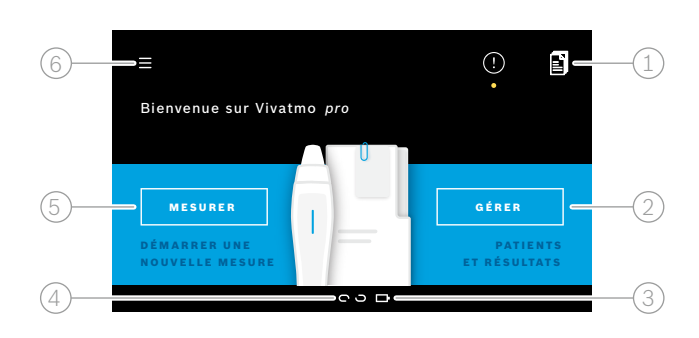

#### **Éléments de la station de base, écran d'accueil**

- 1 Commandes de mesure du système de dossiers électroniques des patients 2 Gestion des patients, mesures et commandes **4**
- $\beta$ ) Statut de charge de la batterie de l'appareil portatif

#### $(4)$  Appareil portatif

connecté

- déconnecté
- 5 Démarrer la mesure

6 Menu réglages / Fermer la session

L'écran d'accueil de la station de base apparaît dès l'installation terminée, voir [« 3 Installation ».](#page-15-1)

### **Éléments de l'écran**

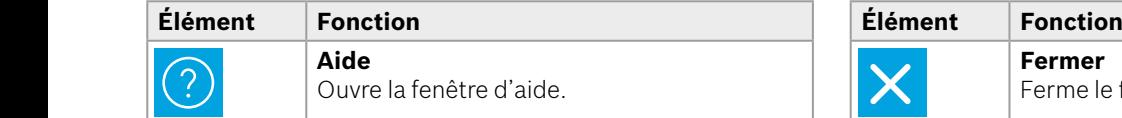

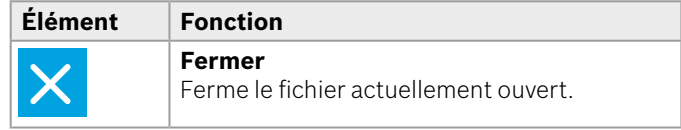

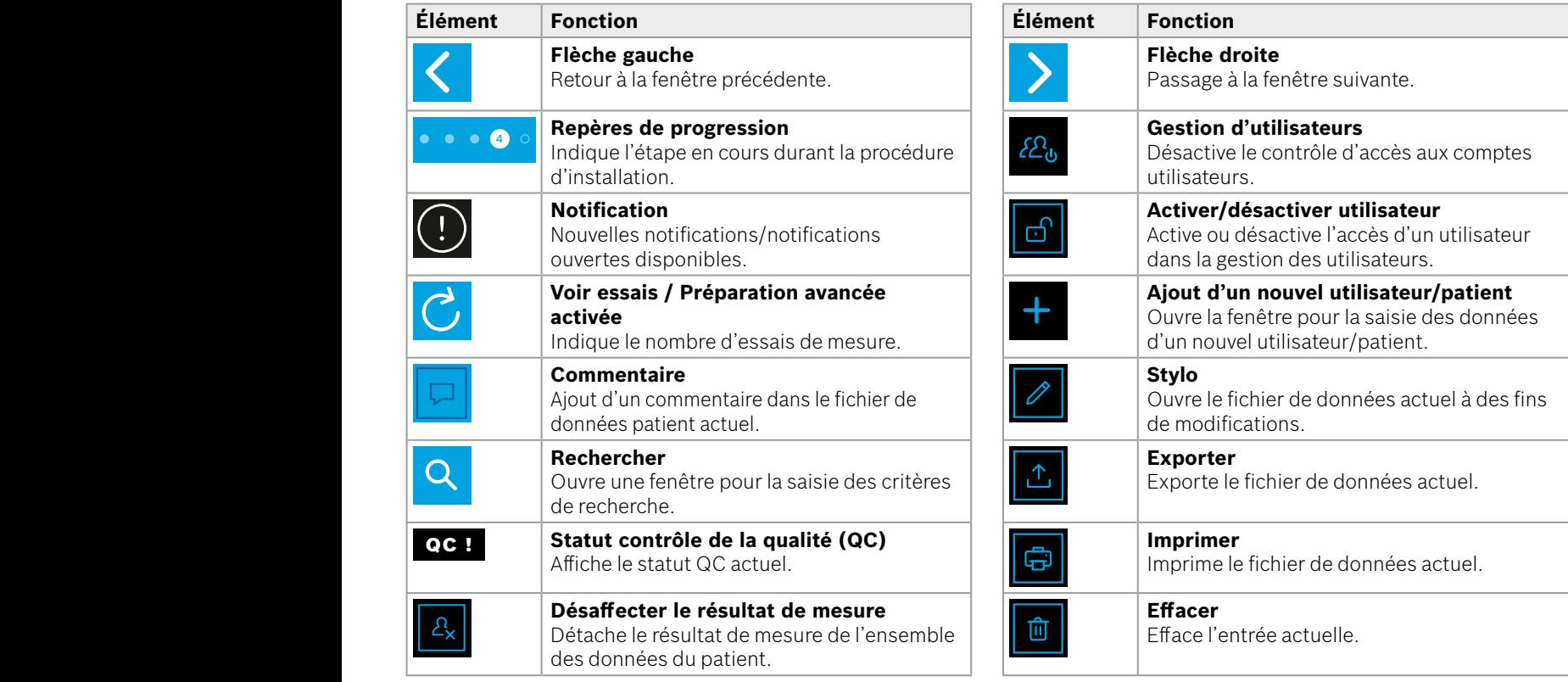

**4**

1 8 PPB<br>1 8 PPB - PPB - PPB - PPB - PPB - PPB - PPB - PPB - PPB - PPB - PPB - PPB - PPB - PPB - PPB - PPB - PPB - PPB<br>1 PPB - PPB - PPB - PPB - PPB - PPB - PPB - PPB - PPB - PPB - PPB - PPB - PPB - PPB - PPB - PPB - PPB -

### <span id="page-11-0"></span>**2.2 Éléments de l'appareil portatif**

Les éléments suivants sont présents sur l'appareil portatif :

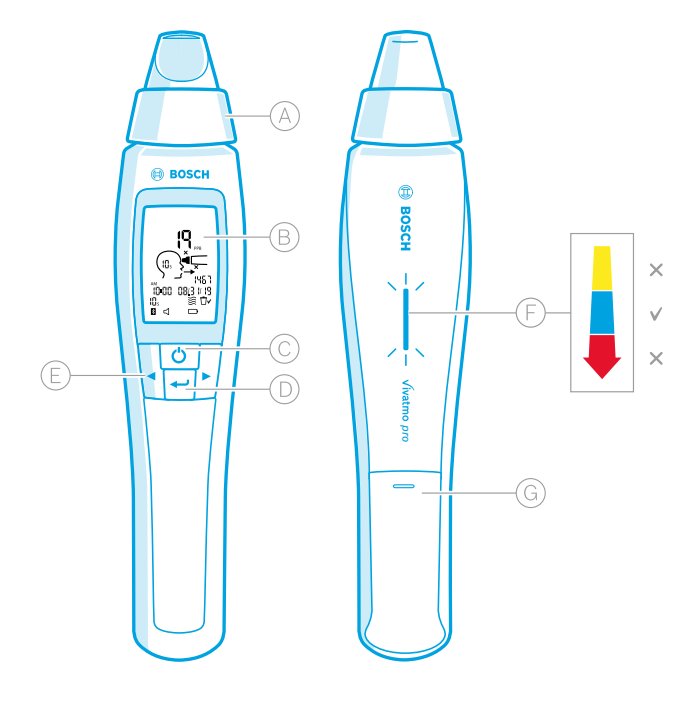

- Embout buccal à usage unique : interface d'expiration et d'inspiration dans l'appareil portatif *Vivatmo pro*.
- Affichage : affiche les données de mesure actuelles et mémorisées ainsi que les messages de l'appareil.
- Bouton **MARCHE/ARRÊT** : allume et éteint l'appareil.
- Touche **ENTRÉE** : appuyez sur cette touche pour lancer la régénération ou pour confirmer la sélection.
- Touches **FLÈCHE** : utilisez ces touches pour changer les réglages et accéder aux données de mesures enregistrées.
- Affichage de l'intensité du souffle :
	- retour durant la mesure
	- **Jaune** : attention, l'intensité du souffle est trop faible.
	- **Bleu** : l'intensité du souffle est correcte.
	- **Rouge** : avertissement, l'intensité du souffle est trop élevée.

Procédure correcte : bleu clignotant. Procédure échouée : rouge clignotant.

 Lorsque l'appareil portatif est sur la station de base, le clignotement bleu indique que la batterie est en cours de chargement.

Compartiment de la batterie.

### <span id="page-12-0"></span>**2.3 Affichage de l'appareil portatif**

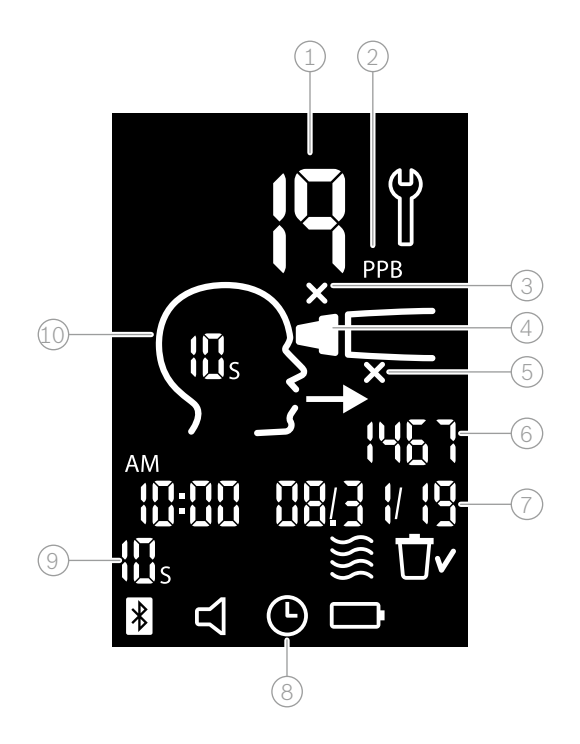

 $\widehat{1}$ ) Valeur mesurée

 $(2)$  Concentration de monoxyde d'azote (NO) présent dans l'air expiré en ppb (parties par milliard)

- $(3)$  Embout buccal à usage unique non valide : utilisation d'un nouvel embout buccal à usage unique
- $\left( 4\right)$  Fixation d'un embout buccal à usage unique

5 Procédure de mesure incorrecte

 $(6)$  ID de mesure

Date et heure du résultat de mesure enregistré

8 Appareil occupé

9 Mode de mesure

Appareil prêt pour la mesure

### **Symboles présents sur l'appareil portatif**

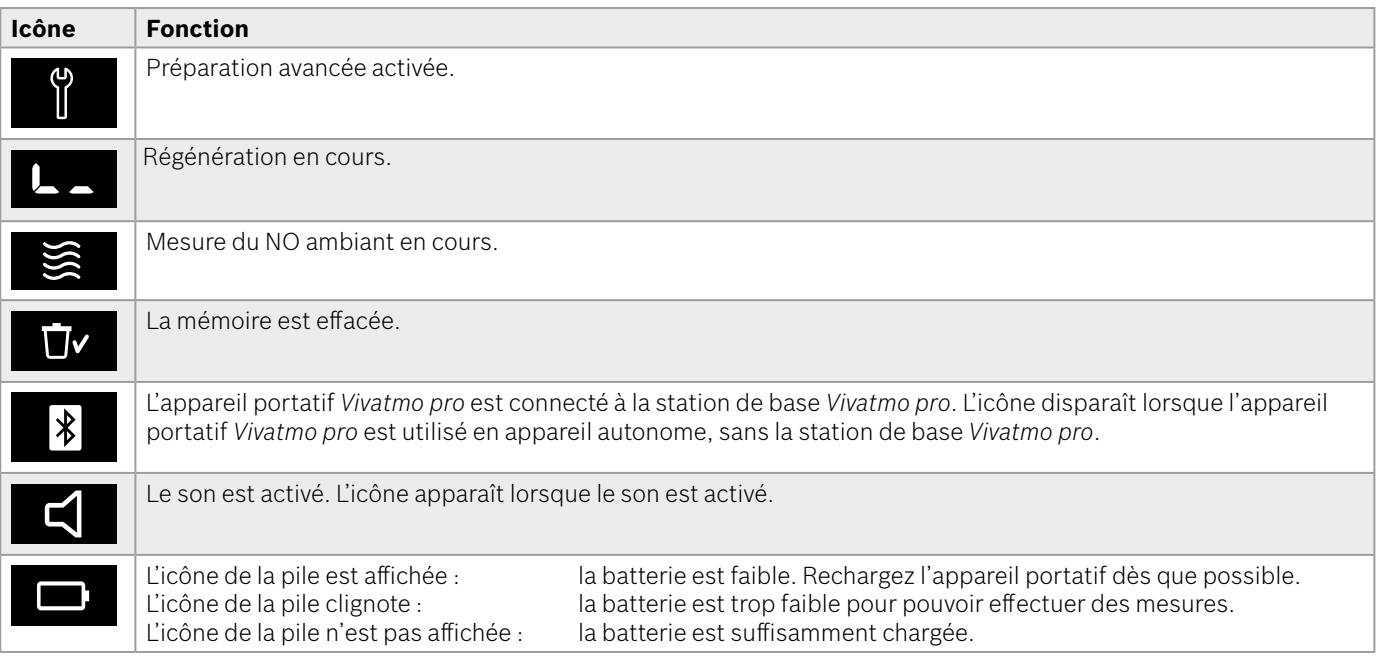

### <span id="page-14-1"></span><span id="page-14-0"></span>**2.4 Embout buccal à usage unique**

Un embout buccal à usage unique est nécessaire pour réaliser une mesure avec le système *Vivatmo pro* (achat séparé).

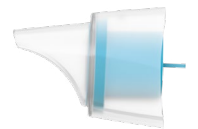

#### **Embout buccal à usage unique normal (Oxycap)**

L'embout buccal *Vivatmo pro* à usage unique normal doit être fixé pour pouvoir procéder aux mesures (sauf pour les mesures Level 0 de QC comme décrit cidessous). L'extérieur d'un embout buccal à usage unique normal est transparent. L'embout buccal à usage unique prépare chimiquement l'échantillon de test. Le souffle humain est nettoyé de tout contaminant et stabilisé afin de garantir la fiabilité des résultats du test.

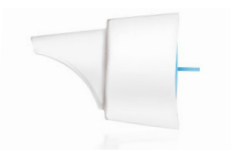

#### **Embout buccal à usage unique Level 0 pour QC**

Les mesures de contrôle de la qualité (QC) Level 0 sont réalisées avec un embout buccal à usage unique spécifique pour le Level 0, voir [« 6.2.2 Réaliser un QC »](#page-37-1). Une mesure comparative est effectuée à une concentration inférieure à 5 ppb. L'extérieur d'un embout buccal à usage unique pour Level 0 est blanc.

### <span id="page-15-1"></span><span id="page-15-0"></span>**3 Installation**

Avant d'utiliser votre *Vivatmo pro*, veuillez procéder aux opérations suivantes :

- Installez l'appareil portatif.
- Installez la station de base.

### **3.1 Installer l'appareil portatif**

Pour installer l'appareil portatif, insérez la batterie rechargeable.

<span id="page-15-2"></span>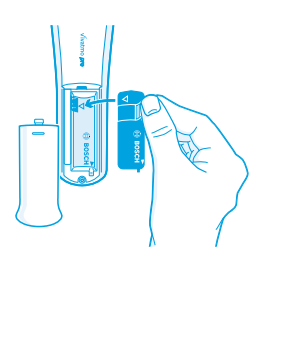

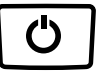

- 1. Ouvrez le compartiment de la batterie situé à l'arrière de l'appareil portatif *Vivatmo pro*.
- 2. Saisissez la languette à deux doigts et insérez la batterie rechargeable dans le compartiment de la batterie. Veillez à faire correspondre les repères triangulaires figurant sur la batterie et dans le compartiment de la batterie.
- 3. Replacez le couvercle du compartiment.
- 4. Retirez le capuchon protecteur et placez l'appareil portatif sur le socle de la station de base pour chargement. Chargez la batterie avant la première utilisation. Il faut environ 12 heures pour un chargement complet de la batterie. Tant que la LED clignote en bleu, l'appareil portatif est en cours de chargement.
- 5. Appuyez sur le bouton **MARCHE/ARRÊT** pour mettre l'appareil portatif en marche. Toutes les icônes s'affichent à l'écran et le système effectue un bref auto-test. La version du logiciel s'affiche alors sur l'appareil portatif.
- 6. Éteignez l'appareil avant de remplacer la batterie.

<span id="page-16-0"></span>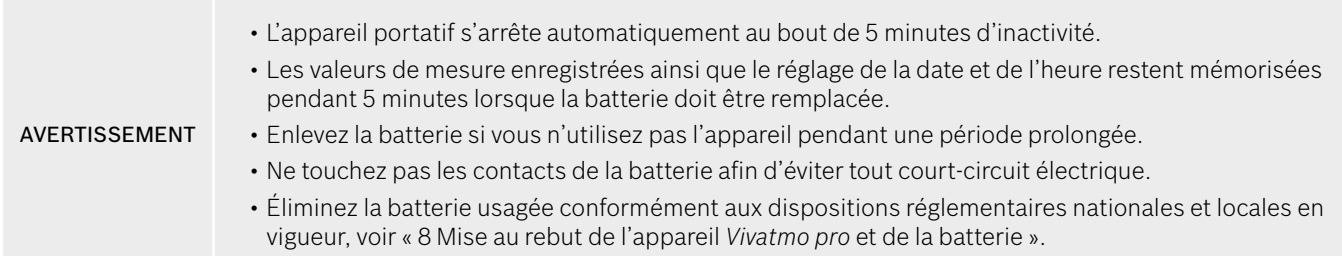

### **3.2 Installer la station de base**

#### <span id="page-16-1"></span>**3.2.1 Concept d'utilisateur**

Les comptes utilisateurs permettent de protéger les données des patients en régissant l'accès au système. Si la gestion des utilisateurs est activée, l'accès est protégé par l'identifiant et un code PIN numérique. Vous pouvez aussi utiliser *Vivatmo pro* lorsque la gestion des utilisateurs est désactivée. *Vivatmo pro* prend en charge 2 niveaux d'accès utilisateur :

#### Les **professionnels** peuvent :

- Effectuer des mesures, voir [« 4 Mesure ».](#page-21-1)
- Gérer les données des patients et les commandes de mesure, voir [« 5 Gérer ».](#page-29-1)
- Changer l'affichage, voir [« 6 Réglages ».](#page-33-1)
- Mesurer le NO ambiant, voir [« 6.1 NO ambiant »](#page-33-2).
- Effectuer une mesure de QC, voir [« 6.2.2 Réaliser un QC »](#page-37-1).
- Exporter et imprimer.

#### <span id="page-17-0"></span>Les **administrateurs** peuvent en outre :

- changer les réglages de QC, voir [« 6.2 Contrôle de la qualité \(QC\) »](#page-34-1).
- Changer la langue, voir « 2.1 Régler la langue » dans les instructions d'administration.
- Changer la date et l'heure, voir « 2.2 Régler la date et l'heure » dans les instructions d'administration.
- Activer/désactiver le verrouillage automatique, voir « 2.3 Régler le verrouillage automatique » dans les instructions d'administration.
- Installer des imprimantes et exporter des emplacements, voir « 4 Configuration de l'imprimante » et « 5.4 Configuration du fichier d'exportation et de sauvegarde » dans les instructions d'administration.
- Changer l'appareil portatif *Vivatmo pro* utilisé avec la station de base, voir « 5.1.2 Déconnecter l'appareil portatif » dans les instructions d'administration.
- Configurer le réseau, voir « 5.2 Configuration réseau » dans les instructions d'administration.
- Configurer les interfaces HL7 ou GDT, voir « 5.3 Interface Commande/Résultat » dans les instructions d'administration.
- Gérer les comptes utilisateurs, voir « 6 Gestion d'utilisateurs » dans les instructions d'administration.

### **3.2.2 Onboarding**

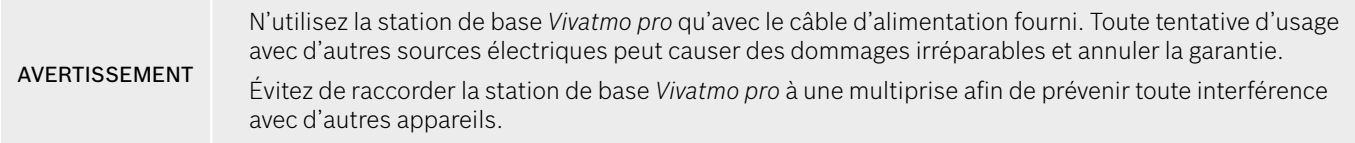

- 1. Insérez la fiche jack du câble d'alimentation dans le port du bloc d'alimentation situé à l'arrière de la station de base *Vivatmo pro*.
- 2. Raccordez fermement l'adaptateur approprié pour votre pays au câble d'alimentation.
- 3. Branchez le connecteur principal à une prise appropriée. La station de base *Vivatmo pro* démarre automatiquement.

#### **Configuration logicielle**

Lors de la première mise en marche de la station de base *Vivatmo pro*, vous êtes guidé(e) à travers la procédure de configuration en 5 étapes simples, qui vous aide à effectuer tous les réglages requis.

#### **Région et langue (logiciel V1.6.0 ou ultérieure de la station de base)**

- 1. Mettez sous tension la station de base en appuyant sur le bouton **MARCHE/ARRÊT**.
- 2. Sélectionnez une région La sélection de la région définit la fonctionnalité approuvée pour la région. L'écran **Langue** s'affiche.
- 3. Sélectionnez une langue.

#### **Date et heure**

- 1. Réglez la date et l'heure. Pour de plus amples informations, voir « 2.2 Régler la date et l'heure » dans les instructions d'administration.
- 2. Appuyez sur la touche **ENTRÉE** une fois le réglage terminé. La fenêtre **Compte administrateur** apparaît.

#### **Compte administrateur**

- 1. Créez un compte administrateur. Pour de plus amples informations, voir « 6.1 Ajouter un nouvel utilisateur » dans les instructions d'administration.
- 2. Sélectionnez la touche **CONTINUER** après avoir ajouté un administrateur avec succès. La fenêtre **Comptes utilisateurs** apparaît.

#### INFORMATIONS

Un compte administrateur au moins est nécessaire pour pouvoir utiliser *Vivatmo pro*. **Veuillez retenir le code d'accès.** Seul le personnel de service est en mesure de réinitialiser le compte administrateur.

#### **Comptes utilisateurs**

- 1. Sélectionnez **ACTIVER** pour activer les comptes utilisateurs.
- 2. Créez un nouvel utilisateur en saisissant un identifiant et un code PIN. Pour de plus amples informations, voir « 3.2.1 Concept d'utilisateur » et « 6.1 Ajouter un nouvel utilisateur » dans les instructions d'administration.
- 3. Après avoir ajouté un utilisateur avec succès, sélectionnez **CONTINUER** pour voir la liste des comptes utilisateurs.
- 4. Sélectionnez la **flèche** pour fermer la liste.
- 5. Dans la fenêtre suivante, sélectionnez **CONTINUER**. La fenêtre **Appareil portatif** apparaît.

Si vous sélectionnez la touche **PAS MAINTENANT**, l'identification de l'utilisateur sera désactivée. Vous pouvez également activer ou désactiver des comptes utilisateurs dans les réglages.

INFORMATIONS L'utilisation du *Vivatmo pro* sans gestion des utilisateurs est recommandée uniquement si vous n'utilisez pas de dossier patient. Si vous sélectionnez la touche **PAS MAINTENANT**, l'identification de l'utilisateur sera désactivée.

#### **Affecter un appareil portatif**

- 1. Sélectionnez la touche **CONTINUER** pour configurer et installer l'appareil portatif. Pour affecter l'appareil portatif, appuyez sur **DÉTECTER**. Pour de plus amples informations, voir « 5.1.1 Affecter l'appareil portatif » dans les instructions d'administration.
- 2. Dans la fenêtre suivante, sélectionnez la touche **TERMINER**. La procédure de configuration est achevée.

### <span id="page-20-0"></span>**3.3 Connexion**

Pour tout compte utilisateur activé, *Vivatmo pro* demande une authentification dans le système. Vous devez vous connecter avant d'utiliser le système.

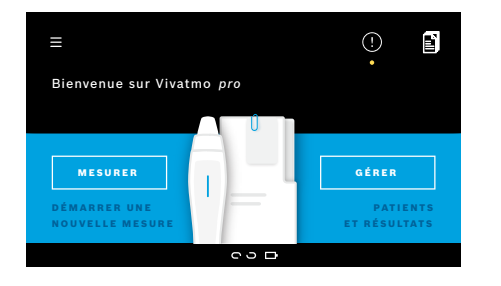

La fenêtre **Bienvenue** apparaît automatiquement lors de la mise en marche de la station de base. La liste de tous les utilisateurs s'affiche.

- 1. Sélectionnez votre compte utilisateur dans la liste des utilisateurs.
- 2. Saisissez votre code PIN. Les professionnels ont un code PIN à 4 chiffres, les administrateurs ont un code PIN à 8 chiffres. En cas d'oubli du code PIN, voir [« 7.5.1 Code PIN](#page-45-1)  [incorrect ou oublié ».](#page-45-1)
- 3. L'écran d'**accueil** s'affiche.

### <span id="page-21-1"></span><span id="page-21-0"></span>**4 Mesure**

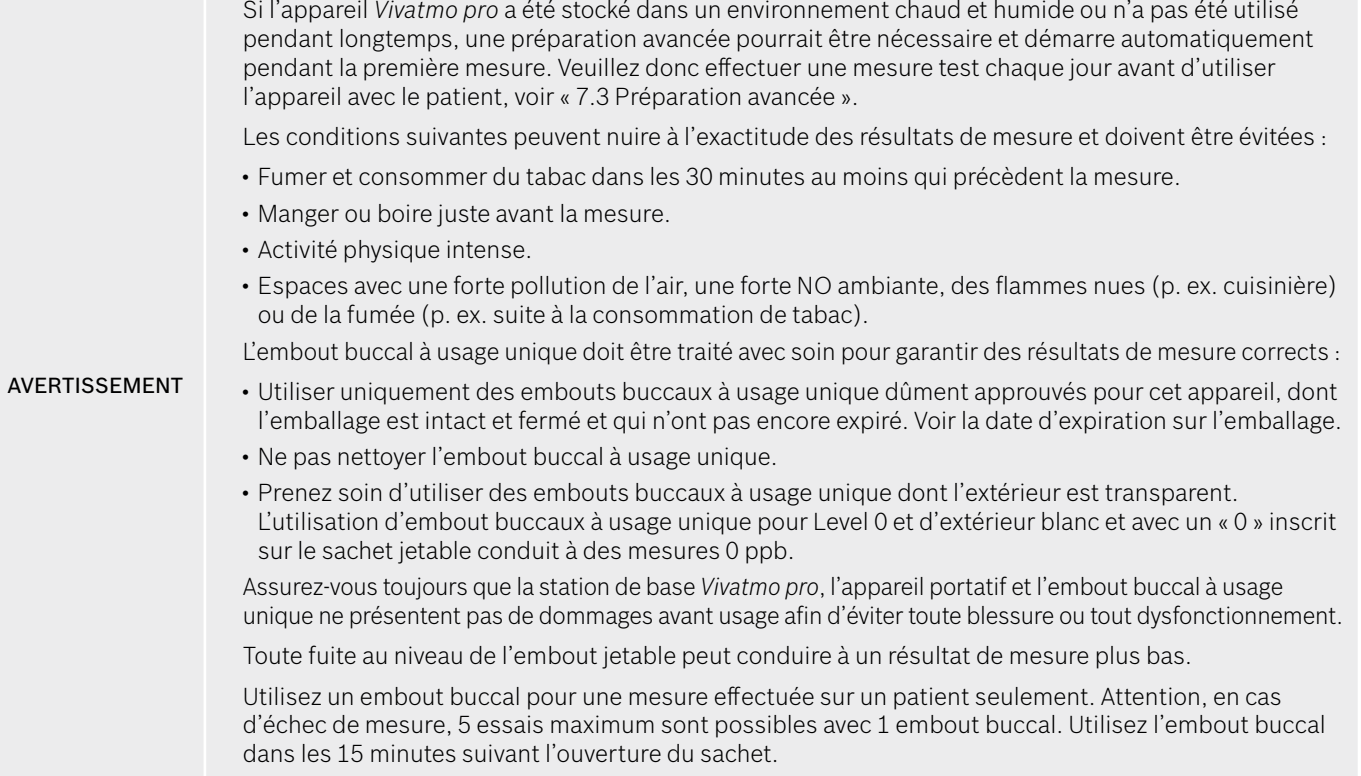

### <span id="page-22-1"></span><span id="page-22-0"></span>**4.1 Effectuer des mesures au moyen de la station de base**

La procédure de mesure est guidée par une animation affichée sur la station de base ou la LED située à l'arrière de l'appareil portatif. Les résultats de mesure relevés au moyen de l'appareil portatif *Vivatmo pro* alors que ce dernier n'est pas connecté à la station de base seront synchronisés dès que l'appareil portatif *Vivatmo pro* activé sera de nouveau connecté à la station de base *Vivatmo pro*.

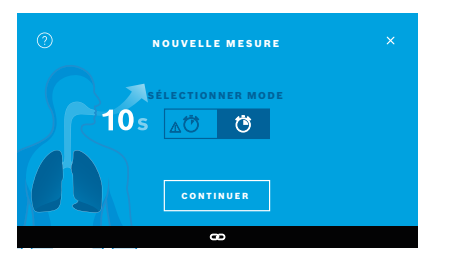

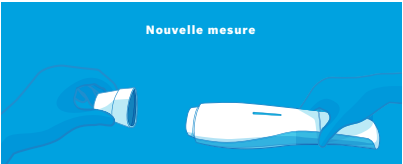

Retirez l'appareil portatif de la station de base, mettez-le en marche et **fixez fermement un nouvel embout buccal** .

- 1. Assurez-vous que votre appareil portatif est en marche et connecté à la station de base (le symbole Bluetooth sur l'appareil portatif a arrêté de clignoter, l'icône **appareil portatif connecté** est visible).
- 2. Dans la fenêtre **Accueil**, sélectionnez la touche **MESURER**. Sur la station de base, la fenêtre **SÉLECTIONNER LE MODE** apparaît. Le mode de mesure régulier avec une durée de 10 secondes est présélectionné. Sélectionner le mode de 6 secondes si nécessaire. Appuyez sur **CONTINUER**.
- 3. Sur l'affichage de l'appareil portatif, l'icône **Embout buccal à usage unique** clignote.

Ouvrez le sachet et fixez fermement l'embout buccal à usage unique sur l'appareil de manière à ce qu'il ne puisse pas se détacher.

Sur l'affichage de l'appareil portatif, l'icône **Embout buccal à usage unique** cesse de clignoter.

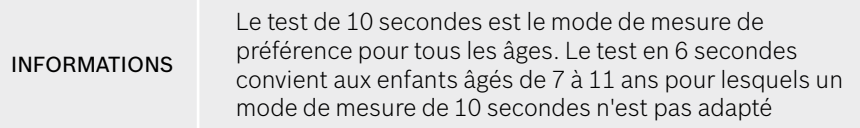

#### **Fixer l'embout buccal**

INFORMATIONS

#### L'embout buccal à usage unique *Vivatmo pro* nettoie et stabilise l'échantillon d'air de contaminants afin d'obtenir des résultats de test fiables. Utilisez l'embout buccal à usage unique directement après l'ouverture du sachet.

#### <span id="page-23-0"></span>**Visualisation et régénération**

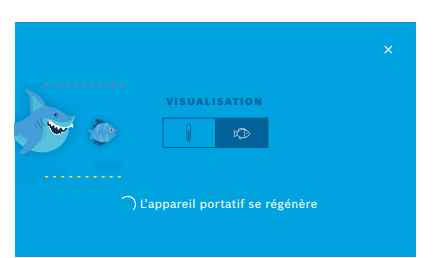

4. Sur l'affichage **VISUALISATION**, sélectionnez la touche pour la visualisation que vous souhaitez, soit vue poisson soit vue à échelle. La visualisation permet au patient de contrôler la puissance du souffle durant la mesure. Sur la partie basse de l'affichage, vous pouvez voir l'appareil portatif se régénérer et préparer la mesure.

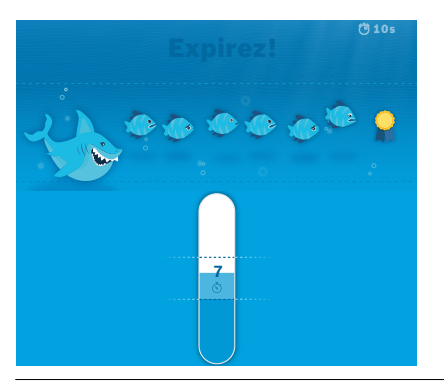

5. Lorsque le processus de préparation est terminé, vous pouvez lancer la mesure dans les 120 secondes qui suivent. Selon votre sélection, la vue correspondante apparaît.

> La régénération peut durer jusqu'à 100 secondes et est nécessaire pour garantir des résultats fiables. Pour arrêter la régénération, retirez l'embout buccal de l'appareil portatif.

INFORMATIONS

#### **Mesure**

Si vous assistez une personne pour la mesure, respectez les étapes suivantes :

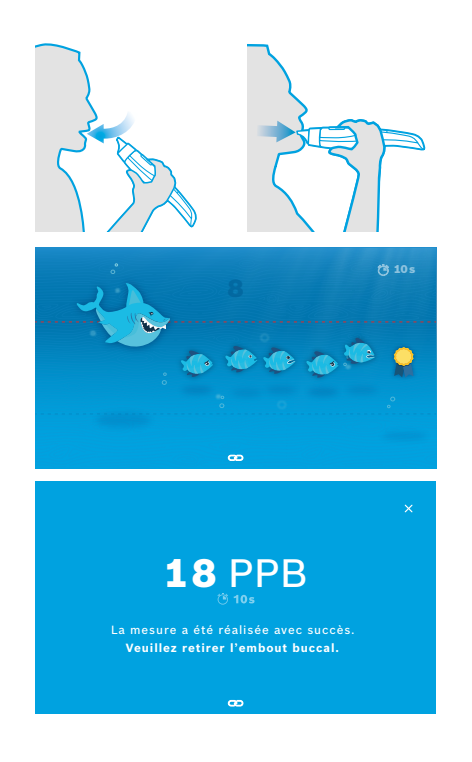

1. Le patient doit être assis dans une position confortable, inspirer profondément par la bouche et porter l'appareil portatif à sa bouche.

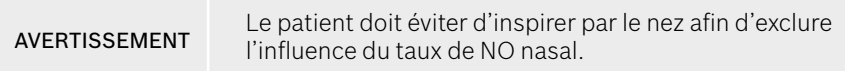

2. L'expiration doit s'effectuer à travers l'embout buccal à usage unique comme en soufflant dans une flûte ou pour refroidir une boisson chaude. La vue de contrôle du souffle aide le patient à **rester dans les limites marquées par des lignes en pointillé pendant tout le test**.

Le temps restant jusqu'à la fin de la mesure est indiqué sur l'affichage. Une fois la mesure terminée, la fenêtre **Résultat** apparaît.

INFORMATIONS Inspirer à travers l'embout buccal à usage unique ne présente aucun danger, mais n'est pas recommandé. Lorsque la régénération est terminée, lancez la mesure. Avant la prochaine mesure du FeNO, vous devez retirer l'embout buccal et le jeter, voir [« 8](#page-48-1) [Mise au rebut de](#page-48-3)  [l'embout buccal ».](#page-48-3)

3. Sélectionnez la **x** pour fermer la fenêtre **Résultat**. La fenêtre **Fichier patient** apparaît.

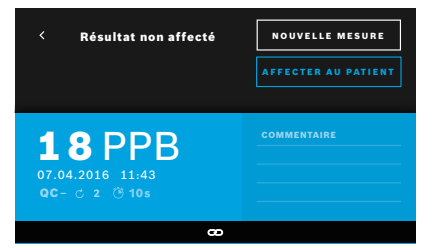

### <span id="page-25-0"></span>**Échec de la mesure**

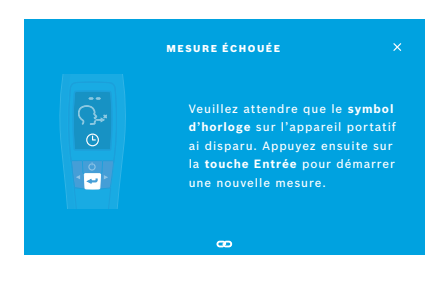

Le résultat « 5 ppb -LO- » ou « < 5 ppb » représente un résultat inférieur à la limite de détection inférieure de l'appareil. Le résultat « 300 ppb -HI- » ou « > 300 ppb » représente un résultat supérieur à la limite de détection supérieure de l'appareil.

Lorsque vous effectuez une mesure sans sélectionner de patient au préalable, le résultat s'affiche comme non affecté. Vous pouvez affecter la mesure à un patient immédiatement ou ultérieurement à partir de la liste des mesures :

- 1. Sélectionnez la touche **AFFECTER AU PATIENT**. La liste des patients s'ouvre.
- 2. Sélectionnez le patient consacré dans la liste.
- 3. Les mesures affectées à un patient peuvent être désaffectées à l'aide du bouton **DÉSAFFECTER**.

En cas d'échec de la mesure, une fenêtre **MESURE ÉCHOUÉE** apparaît.

1. L'écran peut sembler occupé à préparer la mesure suivante. Attendez que l'icône du réveil cesse de clignoter sur l'appareil portatif. Appuyez sur la touche **ENTRÉE** de l'appareil portatif. La procédure de mesure redémarre avec l'écran **VISUALISATION** et l'animation à l'écran indique que le processus de régénération est en cours.

INFORMATIONS L'affichage dépend du type de visualisation sélectionné, voir [« Visualisation et régénération »](#page-23-0) dans 4.1.

### <span id="page-26-1"></span><span id="page-26-0"></span>**4.2 Mesure autonome avec l'appareil portatif**

#### INFORMATIONS Le test de 10 secondes est le mode de mesure de préférence pour tous les âges. Le test en 6 secondes convient aux enfants âgés de 7 à 11 ans pour lesquels un mode de mesure de 10 secondes n'est pas adapté.

Des mesures en mode autonome sont possibles lorsque l'appareil portatif n'est pas connecté à la station de base. L'appareil portatif doit être hors de portée de la station de base ou la station de base doit être hors tension.

La procédure de mesure est guidée par l'affichage de l'appareil portatif ou la LED située dans la partie supérieure. Les résultats de mesure relevés au moyen de l'appareil portatif *Vivatmo pro* alors que ce dernier n'est pas connecté à la station de base seront synchronisés dès que l'appareil portatif *Vivatmo pro* activé sera de nouveau connecté à la station de base *Vivatmo pro*.

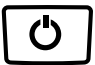

1. Utilisez le bouton **MARCHE/ARRÊT** pour activer votre appareil portatif *Vivatmo pro*.

Toutes les icônes s'affichent à l'écran et le système effectue un bref auto-test. La version installée du logiciel s'affiche alors brièvement sur l'appareil portatif. Après l'auto-test, l'appareil portatif affiche :

- l'icône **audio** est activée sur l'appareil portatif,
- la connexion Bluetooth n'est pas activée. L'icône **Bluetooth** clignote lorsque l'appareil portatif n'est pas connecté à la station de base.
- 2. Le mode de mesure est affiché dans la barre des réglages. Pour le changer, appuyez sur la touche **ENTRÉE** pendant 3 secondes pour ouvrir la sélection du mode de mesure, sélectionnez avec les boutons **FLÈCHE** et confirmez avec la touche **ENTRÉE**.
- 3. Fixez un nouvel embout buccal à usage unique.

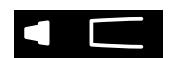

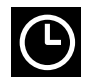

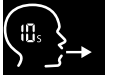

4. L'appareil portatif doit être occupé. Attendez que l'icône du **réveil** cesse de clignoter. Appuyez sur la touche **ENTRÉE** pour démarrer le cycle de régénération.

Pendant la régénération de l'appareil portatif, des segments de l'affichage sont animés et indiquent que l'appareil portatif prépare la mesure.

- 5. Lorsque l'icône **Respiration** est visible sur l'affichage, lancez la procédure de mesure dans les 120 secondes suivantes. La LED située au dos de l'appareil prend la couleur bleue.
- 6. Orientez l'affichage de l'appareil vers le bas afin de bien visualiser la LED située à l'arrière de l'appareil.
- 7. Asseyez-vous dans une position confortable, inspirez profondément par la bouche et portez l'appareil portatif à votre bouche.
- 8. Expirez à travers l'embout buccal à usage unique comme pour refroidir une boisson chaude tout en observant la LED de l'appareil portatif. La couleur de la LED informe sur l'intensité du souffle :

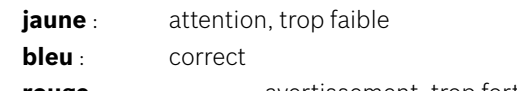

**rouge** :avertissement, trop fort

**Mesure réussie :** la LED clignote en bleu et le résultat apparaît sur l'affichage. Tous les résultats sont automatiquement mémorisés dans l'appareil.

**Échec de la mesure :** la LED clignote en rouge et l'icône **Expiration échouée** apparaît sur l'affichage, voir [« Échec de la mesure ».](#page-25-0)

- 9. Retirez l'embout buccal.
- 10. Jetez l'embout buccal, voir [« 8](#page-48-1) [Mise au rebut de l'embout buccal »](#page-48-3).

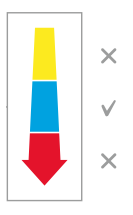

### **Échec de la mesure**

A) La mesure a échoué car l'intensité de l'expiration à travers l'appareil était trop faible ou trop forte :

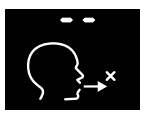

- la LED clignote en rouge, un signal audio se fait entendre et l'affichage indique que l'expiration a échoué.
- Répétez la mesure, voir « [4.2 Mesure autonome avec l'appareil portatif](#page-26-1) », démarrez au point 3.
- B) La mesure a échoué, car elle n'a pas été lancée dans les 120 secondes qui suivent la régénération.
	- Répétez la mesure, voir « [4.2 Mesure autonome avec l'appareil portatif](#page-26-1) », démarrez au point 4.

### **Afficher les valeurs des mesures enregistrées**

L'appareil portatif *Vivatmo pro* mémorise automatiquement jusqu'à 1000 valeurs de mesures du FeNO et les classifie par heure, date et ID de mesure. Les valeurs mesurées sont sauvegardées par ordre décroissant en commençant par la plus récente.

Pour récupérer les valeurs mesurées :

- Appuyez sur la **Flèche gauche** pour visualiser les valeurs les plus anciennes.
- Appuyez sur la **Flèche droite** pour voir les valeurs plus récentes.
- Appuyez sur la touche **Entrée** pour quitter le mode de visualisation.

Possibilité d'interprétation des résultats selon les directives ATS de 2011, voir chapitre « 11.3 Documentation » :

- < 25 ppb (enfants âgés de moins de 12 ans < 20 ppb) : inflammation éosinophilique et moindre probabilité de réactivité aux corticostéroïdes
- 25–50 ppb, (enfants âgés de moins de 12 ans 20–35 ppb) : faire preuve de prudence quant à l'interprétation et prendre en considération le contexte clinique
- $\cdot$  > 50 ppb (enfants âgés de moins de 12 ans > 35 ppb) : inflammation éosinophilique et, chez les patients symptomatiques, réactivité probable aux corticostéroïdes

### <span id="page-29-1"></span><span id="page-29-0"></span>**5 Gérer**

Dans le menu **Gérer**, vous pouvez gérer les blocs de données suivants :

- 5.1 Dossiers patients
- 5.2 Mesures
- 5.3 Commandes de mesure

Il est possible de gérer des blocs de données sans que l'appareil portatif soit connecté à la station de base.

### **5.1 Dossiers patients**

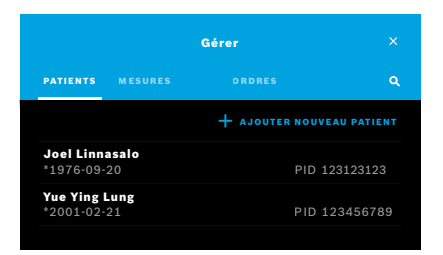

Dans la fenêtre **Gérer**, sélectionnez l'onglet **PATIENTS**. Sous l'onglet **PATIENTS**, les actions suivantes sont possibles :

- Voir le fichier d'un patient et lancer une nouvelle mesure, voir [« Voir un fichier](#page-30-0)  [patient ».](#page-30-0)
- Ajouter de nouveaux patients, voir [« Ajouter des patients »](#page-30-1).
- Rechercher des patients, voir [« Rechercher des patients »](#page-31-0).
- Modifier les données d'un patient, voir [« Modifier des patients »](#page-31-1).
- Supprimer les données d'un patient, voir [« Supprimer des patients »](#page-31-2).

<span id="page-30-0"></span>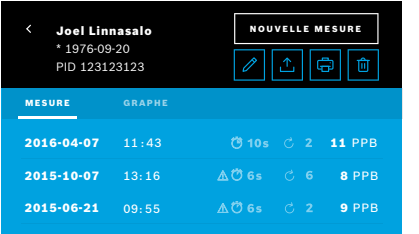

#### <span id="page-30-1"></span>**Ajouter des patients**

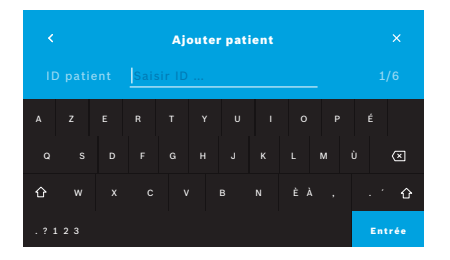

- 1. Sélectionnez un patient dans la liste des patients. Le fichier du patient apparaît et indique les dernières mesures.
- 2. Sélectionnez **MESURES** ou **GRAPHE** des dernières mesures. La validité du QC est indiquée avec les résultats. Pour de plus amples informations sur le QC, voir [« 6.2 Contrôle de la qualité \(QC\) ».](#page-34-1)
- 3. Sélectionnez **NOUVELLE MESURE** pour effectuer une mesure avec le patient, voir [« 4.1 Effectuer des mesures au moyen de la station de base »](#page-22-1).
- 4. Sélectionnez la **Flèche** pour fermer le fichier patient.
- 1. Dans l'onglet **PATIENTS**, sélectionnez **+ AJOUTER NOUVEAU PATIENT**. La fenêtre **Ajouter patient** s'ouvre. L'**ID patient** alphanumérique est obligatoire, toutes les autres entrées sont facultatives.
- 2. Sélectionnez l'élément « ID patient » dans la liste et saisissez l'**ID patient**. Confirmez avec la touche **ENTRÉE**.
- 3. Saisissez le prénom, le nom et la date de naissance (le cas échéant) du patient, puis confirmez avec la touche **ENTRÉE**.
- 4. Sélectionnez le sexe du patient dans le menu déroulant.
- 5. Confirmez toutes les entrées à l'aide de la touche **ENREGISTRER**.

<span id="page-31-0"></span>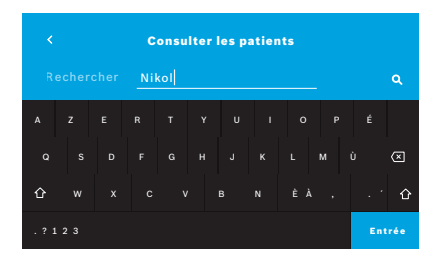

#### <span id="page-31-1"></span>**Modifier des patients**

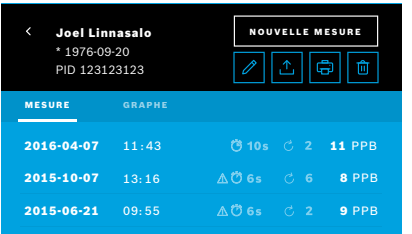

#### <span id="page-31-2"></span>**Supprimer des patients**

- 1. Dans l'onglet **PATIENTS**, sélectionnez la touche **Rechercher**. La fenêtre **Parcourir** apparaît.
- 2. Saisissez le nom ou l'ID du patient.
- 3. Confirmez avec la touche **ENTRÉE**. Une liste de tous les patients répondant à vos critères de recherche apparaît.

- 1. Dans la liste des patients, sélectionnez le patient que vous voulez modifier. La fenêtre **Fichier patient** apparaît.
- 2. Sélectionnez la touche **Stylo** pour modifier les données du patient.
- 3. Sélectionnez la touche **Stylo** pour modifier l'ID, le prénom, le nom, la date de naissance ou le sexe du patient.
- 4. Saisissez les informations dans la fenêtre sélectionnée et confirmez avec la touche **ENTRÉE**.
- 5. Confirmez toutes les entrées à l'aide de la touche **ENREGISTRER**.
- 1. Dans la liste des patients, sélectionnez la touche **Effacer**. Une confirmation est demandée avant que le fichier patient soit supprimé.

<span id="page-32-0"></span>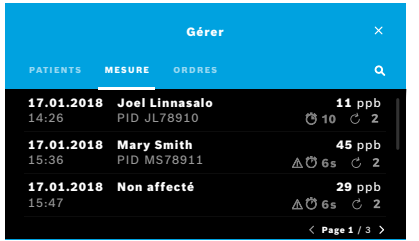

- 1. Dans la fenêtre **Gérer**, sélectionnez l'onglet **MESURES**. Vous pouvez voir ici toutes les mesures par ordre chronologique.
- 2. Les mesures sont affichées par page de 10 résultats de mesure. Changez de page à l'aide des touches Flèche en bas à droite.
- 3. Si vous effectuez une mesure sans avoir sélectionné de patient, vous pouvez choisir un résultat de mesure et attribuer le résultat à un patient, voir page « Afficher les valeurs des mesures enregistrées » à la page 29.

### **5.3 Liste des commandes de mesure**

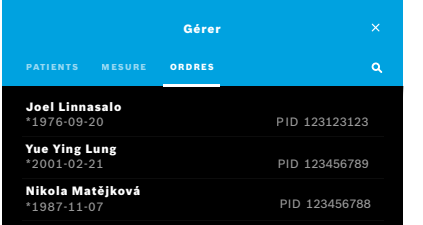

- 1. Dans la fenêtre **Gérer**, sélectionnez la liste **COMMANDES**. La liste des commandes de mesure s'ouvre.
- 2. Sélectionnez un patient pour effectuer une mesure, voir [« 4.1 Effectuer des](#page-22-1)  [mesures au moyen de la station de base ».](#page-22-1)

Une fois la mesure terminée, le résultat est renvoyé au système de dossier patient électronique.

Le patient est ajouté à la liste des patients sur la station de base *Vivatmo pro*.

## <span id="page-33-1"></span><span id="page-33-0"></span>**6 Réglages**

L'accès aux réglages dépend de la connexion, en tant que professionnel ou administrateur, voir [« 3.2.1 Concept d'utilisateur »](#page-16-1).

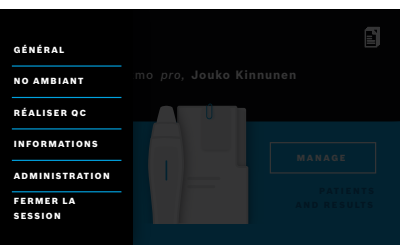

- 1. Dans la fenêtre **Accueil**, sélectionnez le menu **Réglages**. Les options suivantes sont disponibles :
	- **Réglages généraux** pour modifier la luminosité de l'affichage.
	- **NO ambiant** pour effectuer une mesure du NO ambiant, voir « 6.1 NO ambiant ».
	- **Réaliser QC**, voir « 6.2.2 Réaliser un QC ».
	- **Informations**, voir « 6.3 Informations du système ».
	- **Administration**, voir les instructions d'administration.

### <span id="page-33-2"></span>**6.1 NO ambiant**

La mesure du NO ambiant peut faciliter l'interprétation des résultats de mesure du FeNO. Pour réaliser une mesure du NO ambiant :

- 1. Dans le menu **Réglages**, sélectionnez **NO AMBIANT**. La fenêtre **MESURE AMBIANTE** apparaît.
- 2. Mettez l'appareil portatif en marche et fixez un nouvel embout buccal à usage unique, voir [« 4.1 Effectuer des mesures au](#page-22-1)  [moyen de la station de base »](#page-22-1).
- 3. Posez l'appareil portatif de façon à ce qu'il ait bon accès à l'air ambiant.
- 4. Sélectionnez la touche **RÉALISER LA MESURE**. Sur l'affichage, vous pouvez voir que la mesure du NO ambiant est en cours.
- 5. Une fois la mesure du NO ambiant terminée, le résultat apparaît sur l'affichage. Retirez l'embout buccal.

### <span id="page-34-1"></span><span id="page-34-0"></span>**6.2 Contrôle de la qualité (QC)**

Les tests de QC externes sont utilisés pour contrôler les mesures de l'appareil portatif *Vivatmo pro* en comparaison avec les concentrations de référence en monoxyde d'azote (NO). Le système identifie le testeur qui a réalisé les tests QC par sa connexion utilisateur.

Il est recommandé d'effectuer un QC toutes les semaines ou toutes les 50 mesures si *Vivatmo pro* est utilisé en milieu clinique. L'emploi, la fréquence et les mesures de référence à réaliser dépendent des normes locales de contrôle de la qualité de l'organisation concernée. Seuls les administrateurs sont autorisés à effectuer les réglages pour le QC, [« 6.4.1 Réglages du](#page-40-1)  [contrôle de la qualité \(QC\) »](#page-40-1).

*Vivatmo pro* peut assurer le QC pour 2 concentrations de référence :

#### • **Level 0**

Les mesures de QC Level 0 sont réalisées avec un embout buccal à usage unique blanc spécifique pour le Level 0, voir [« 2.4](#page-14-1)  [Embout buccal à usage unique ».](#page-14-1) Un test de comparaison est effectué à une concentration inférieure à 5 ppb, ce qui est inférieur à la limite de détection.

#### • **NO défini avec testeur QC**

Le test de comparaison est réalisé par un testeur QC qualifié avec une concentration de FeNO inférieure à 50 ppb. Un embout buccal à usage unique transparent classique est utilisé pour ce test.

Le QC avec un NO défini est réalisé par des utilisateurs qualifiés comme testeurs QC. Au moins 1 personne qualifiée est requise, 2 sont recommandées, voir ci-après.

Si le QC pour le *Vivatmo pro* n'est pas valide ou qu'il a échoué, les mesures sont enregistrées avec le statut QC  $\blacksquare$  C  $\blacksquare$  dans les données du patient.

#### <span id="page-35-1"></span><span id="page-35-0"></span>**6.2.1 Qualification de testeur QC**

Pour pouvoir se qualifier comme testeur, il faut remplir les conditions suivantes :

- Être âgé de plus de 18 ans.
- Ne pas être enrhumé ou souffrir d'une maladie des voies respiratoires.
- Être non-fumeur.
- Avoir des valeurs de FeNO stables et inférieures à 50 ppb.

Pour vous qualifier comme testeur, vous devez accomplir les étapes suivantes :

- Réaliser 4 mesures dans un délai de 7 jours, pas plus d'une mesure de qualification par jour.
- Le quatrième jour, la mesure de QC doit être dans la plage de valeurs acceptables de 5 ppb ± 3 écarts-types, au moins ± 3 ppb de la valeur moyenne.

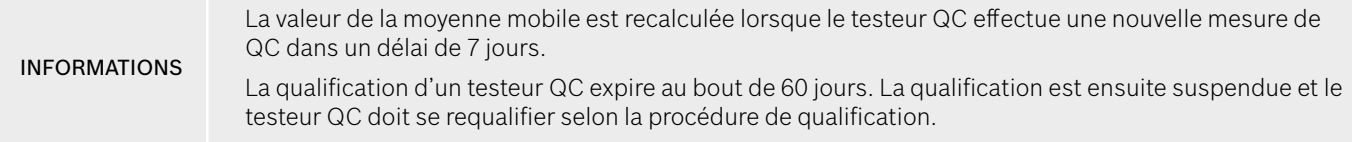

#### **Procédure de qualification**

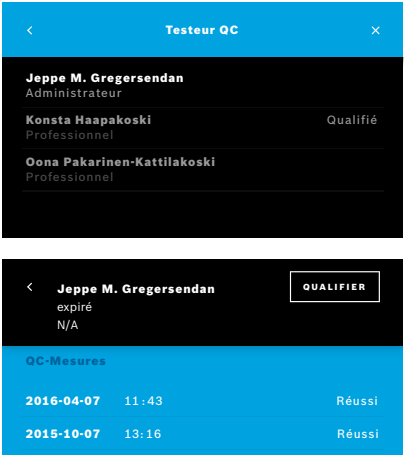

Remarque : dans les réglages QC, la commande du testeur QC doit être activée, voir [« 6.4 Réglages administrateur »](#page-40-2). Accomplissez les étapes suivantes :

- 1. Dans le menu **Réglages**, sélectionnez **RÉALISER QC**. La fenêtre **Testeur QC** s'ouvre et l'utilisateur actuel apparaît en surbrillance et peut être sélectionné.
- 2. Sélectionnez la touche **QUALIFIER**.
- 3. Effectuez une mesure régulière.

Après la mesure, le résultat peut être :

- Qualifier : statut durant les 3 premières mesures de qualification du **testeur QC**.
- Réussi : le résultat est dans la plage de valeurs acceptables de la moyenne des 3 dernières mesures.
- Échec : le résultat est en dehors de la plage de valeurs acceptables de la moyenne des 3 dernières mesures.

Si la procédure de qualification est réussie, le statut de qualification du testeur QC passe à **Qualifié**.

Le testeur QC qualifié peut réaliser le test de mesure de référence de NO défini.

#### <span id="page-37-1"></span><span id="page-37-0"></span>**6.2.2 Réaliser un QC**

Le QC fournit 2 tests de mesure de référence **Level 0** et NO défini avec **testeur QC**.

Au point [« 6.4.1 Réglages du contrôle de la qualité \(QC\) »,](#page-40-1) le QC peut être limité à 1 mesure de référence de QC seulement. Selon les réglages du QC, le QC est tout d'abord effectué au Level 0 puis avec un NO défini avec testeur QC, ou avec la mesure QC de référence sélectionnée.

#### **Démarrer une mesure QC**

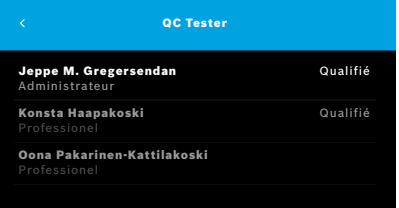

4. Dans le menu **Réglages**, sélectionnez **RÉALISER QC**.

La fenêtre **Testeur QC** apparaît (seulement si le testeur QC est activé). Dans la liste, tous les utilisateurs sont accompagnés de leur statut QC. Votre compte est en surbrillance et peut être sélectionné.

Si aucune gestion utilisateur n'est activée, seul l'administrateur apparaît dans la liste.

#### **Test de QC Level 0**

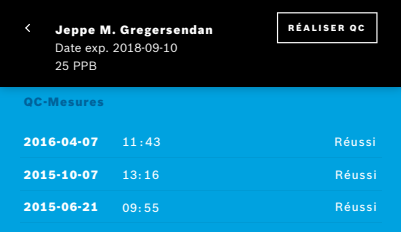

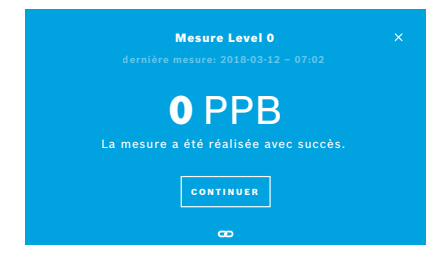

Si un QC Level 0 est configuré, procédez comme suit :

- 1. Sélectionnez votre identifiant et sélectionnez la touche **RÉALISER QC** (seulement si le testeur QC est activé).
- 2. Retirez l'appareil portatif de la station de base et fixez un embout buccal Level 0.
- 3. Effectuez la mesure, voir [« 4.1 Effectuer des mesures au moyen de la station](#page-22-1)  [de base »](#page-22-1).

Si le résultat est 0 ppb, le test de QC Level 0 est réussi. Si le résultat est 5 ppb ou plus, le test de QC Level 0 a échoué. Recommencez la mesure en prenant soin d'utiliser un embout buccal Level 0 neuf. Si le test de QC Level 0 n'est toujours pas réussi, contactez le service après-vente.

#### <span id="page-39-0"></span>**Testeur QC pour mesure QC**

La seconde mesure de QC de référence est réalisée par un testeur QC qualifié. Pour connaître la procédure de qualification du testeur QC, voir [« 6.2.1 Qualification de testeur QC »](#page-35-1).

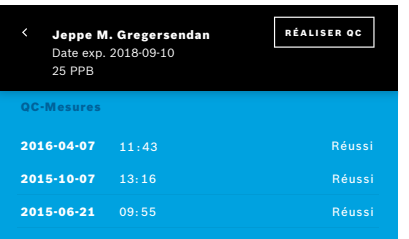

1. Sélectionnez votre identifiant.

Votre fiche de données apparaît avec la liste de vos dernières mesures QC.

- 2. Sélectionnez la touche **RÉALISER QC**.
- 3. Fixez un nouvel embout buccal à usage unique transparent normal.
- 4. Effectuez la mesure, voir [« 4.1 Effectuer des mesures au moyen de la station](#page-22-1)  [de base ».](#page-22-1)

Si le résultat est dans la plage de valeurs acceptables de la moyenne des testeurs QC, le test de QC est réussi.

Le test de QC est réussi si toutes les mesures de référence définies dans les réglages du QC sont réalisées avec succès.

### **6.3 Informations du système**

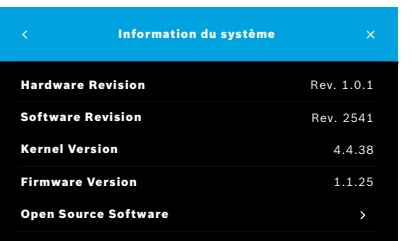

1. Dans le menu Réglages, sélectionnez **INFORMATIONS**.

La fenêtre Informations du système apparaît. Elle vous indique les versions des composants logiciels utilisés, qui peuvent être requises en cas de service.

2. Sélectionnez **Logiciel open source** pour avoir des informations et une offre écrite sur les composants logiciels open source utilisés et fournis avec le produit.

### <span id="page-40-0"></span>**6.4 Réglages administrateur**

Seuls les administrateurs ont accès aux réglages administrateur. Ceux-ci incluent :

- <span id="page-40-2"></span>• Réglages de l'appareil, p. ex. Langue, Date et heure et Verrouillage automatique
- Réglages du contrôle de la qualité (QC), voir « [6.4.1 Réglages du contrôle de la qualité](#page-40-1) (QC) »
- Configuration de l'imprimante
- Réglages de l'appareil portatif *Vivatmo pro*
- Configuration réseau
- Interface Commande/Résultat (HL7 ou GDT)
- Configuration du fichier d'exportation et de sauvegarde
- <span id="page-40-1"></span>• Gestion d'utilisateurs

Pour plus d'informations, reportez-vous à la section « 1 Réglages administrateur » dans les instructions d'administration.

#### **6.4.1 Réglages du contrôle de la qualité (QC)**

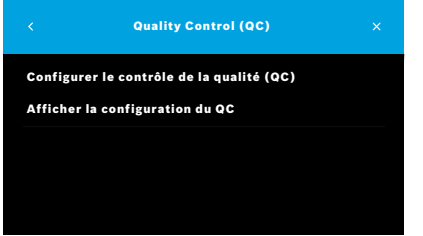

1. Dans la fenêtre **Administration**, sélectionnez la touche **Réglages du contrôle de la qualité (QC)**.

Vous pouvez sélectionner :

- **Configurer le contrôle de la qualité (QC)** pour changer les réglages.
- Afficher la configuration du QC pour voir les réglages actuels.
- 2. Sélectionnez **Configurer le contrôle de la qualité (QC)**.
- 3. Sélectionnez **MARCHE/ARRÊT** pour activer ou désactiver le mode QC. Pour de plus amples informations, voir [« 6.2 Contrôle de la qualité \(QC\) »](#page-34-1).
- 4. Sélectionnez la **Flèche droite** pour passer à la fenêtre suivante.

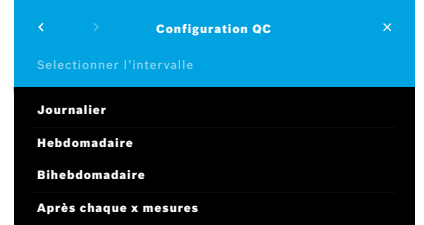

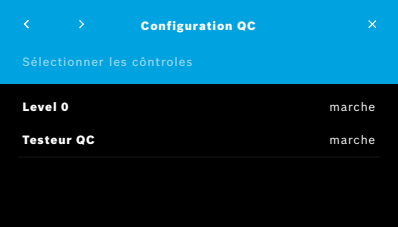

- 5. Sélectionnez l'intervalle auquel le contrôle de la qualité doit être effectué
	- en fonction du temps : sélectionnez journalier, hebdomadaire, bihebdomadaire ou
	- en fonction du nombre de mesures réalisées : sélectionnez **après chaque x mesures**.

Sélectionnez la touche **Flèche droite**.

- 6. Saisissez le nombre de mesures à effectuer avant le contrôle de la qualité suivant.
- 7. Une fois l'intervalle sélectionné, sélectionnez la touche **Flèche droite**. Il est recommandé d'effectuer un contrôle de la qualité par des contrôles de référence Level 0 et de testeur QC.
- 8. Sélectionnez l'activation ou la désactivation de cette méthode de contrôle.
- 9. Sélectionnez la **Flèche droite** pour passer à la fenêtre suivante. La fenêtre **Configuration QC** apparaît avec une vue d'ensemble des réglages QC actuels.
- 10. Contrôlez votre configuration QC.
- 11. Sélectionnez **ENREGISTRER** pour enregistrer la configuration QC.

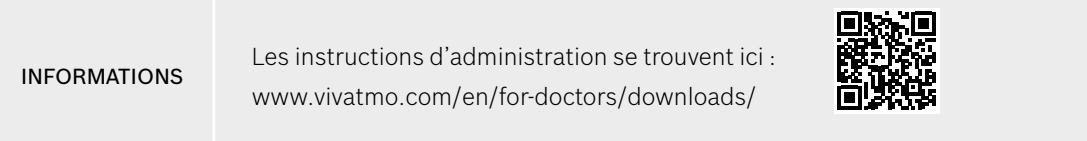

### <span id="page-42-0"></span>**7 Maintenance et dépannage**

### **7.1 Maintenance**

AVERTISSEMENT Les fissures du boîtier ou la pénétration de projections, d'humidité ou de liquide peuvent entraîner un dysfonctionnement du *Vivatmo pro* et de l'embout buccal à usage unique.

Le *Vivatmo pro* est facile d'entretien. Nettoyez l'appareil conformément aux normes d'hygiène de votre organisation.

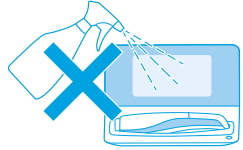

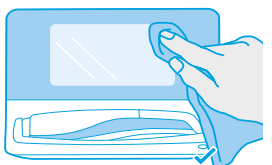

#### **Nettoyage et désinfection**

- 1. Éteignez l'appareil. Lavez-vous soigneusement les mains à l'eau et au savon.
- 2. Essuyez tout le *Vivatmo pro* avec des lingettes désinfectantes imbibées d'alcool d'une teneur maximale de 30 % d'alcool, p. ex. Mikrobac Tissues (Bode Chemie GmbH) ou lingettes universelles mikrozid (Schülke & Mayr GmbH) ou encore avec un chiffon doux humidifié avec un produit nettoyant à base de savon. Essuyez soigneusement le contour des ouvertures.
- 3. Pour désinfecter, répétez l'étape 2 avec des lingettes désinfectantes contenant au maximum 30 % d'alcool, en suivant les instructions du fabricant des lingettes pour la désinfection.

### <span id="page-43-1"></span><span id="page-43-0"></span>**7.2 Informations sur le statut de l'appareil portatif**

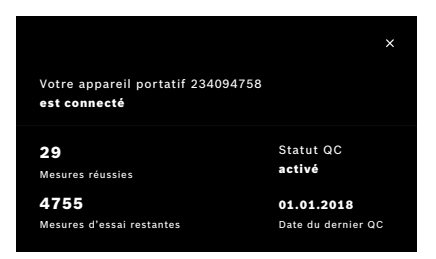

Le nombre d'essais de mesure que vous pouvez réaliser avec un appareil portatif *Vivatmo pro* est limité.

- 4. Faites glisser l'icône de l'appareil portatif connecté  $\blacksquare$  vers le haut pour voir le nombre d'essais restant.
- 5. Si nécessaire, changer d'appareil portatif, voir « 5.1.1 Affecter l'appareil portatif » dans les instructions d'administration.

### **7.3 Préparation avancée**

*Vivatmo pro* effectue un contrôle de stabilité automatique avec la première mesure de la journée : Si l'appareil *Vivatmo pro* a été stocké dans un environnement chaud et humide ou n'a pas été utilisé pendant longtemps, le symbole de la **clé** peut apparaître sur la station de base et l'appareil portatif. Une préparation avancée est alors nécessaire pour assurer une performance de mesure uniforme. Dans ce cas, le symbole de la clé apparaît pendant le processus de régénération sur l'écran, et l'appareil démarre automatiquement la préparation avancée.

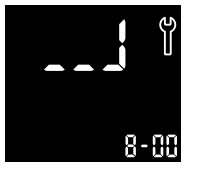

- 1. Le symbole de la **clé** sur l'appareil portatif et la station de base indique que le processus de préparation avancée est en cours. Le temps restant de préparation avancée est affiché en minutes.
- 2. Une fois la préparation avancée terminée, l'appareil portatif émet un bip et clignote 3 fois en bleu.
- 3. Jetez l'embout buccal après la préparation avancée.

<span id="page-44-0"></span>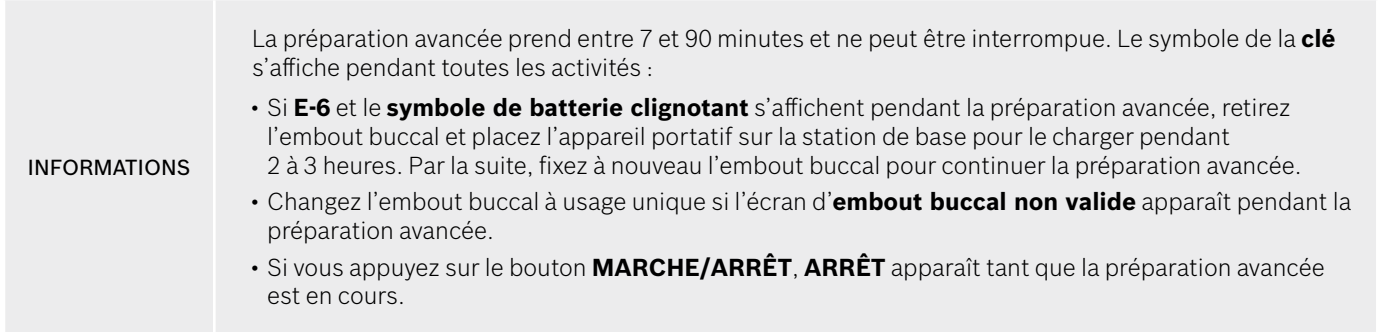

### **7.4 Mise à jour logicielle à distance**

Lorsque le *Vivatmo pro* est connecté à *Vivasuite* (voir « 5.5 Configuration *Vivasuite* » dans les instructions d'administration), les nouvelles mises à jour logicielles seront automatiquement disponibles sur l'appareil. L'administrateur de l'appareil a le plein contrôle des nouvelles mises à jour logicielles. Une notification avise de la disponibilité d'une nouvelle mise à jour logicielle, et l'administrateur peut appliquer la mise à jour logicielle à sa convenance.

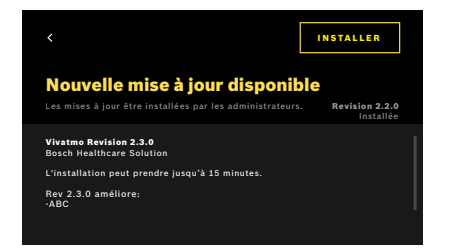

- 1. Une notification s'affiche lorsqu'une nouvelle mise à jour logicielle est disponible.
- 2. Sélectionnez l'icône de notification sur le tableau de bord et sélectionnez la notification relative à la **nouvelle mise à jour logicielle**.
- 3. Lisez attentivement les notes de version dans la fenêtre des **détails**. Appuyez sur **INSTALLER** pour démarrer la mise à jour logicielle.
- 4. Une fois la mise à jour logicielle terminée, la station de base redémarre automatiquement.

### <span id="page-45-0"></span>**7.5 Dépannage**

#### <span id="page-45-1"></span>**7.5.1 Code PIN incorrect ou oublié**

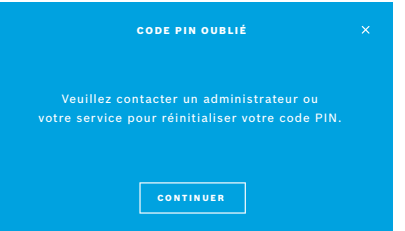

Si vous avez oublié votre code PIN :

- 1. Sélectionnez la touche **OUBLIÉ**. Une fenêtre apparaît et vous demande de vous adresser à votre administrateur pour réinitialiser votre code PIN.
- 2. Sélectionnez la touche **CONTINUER** pour retourner à la liste des utilisateurs.

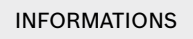

INFORMATIONS 1 connexion en tant qu'administrateur au moins est nécessaire pour le système. Si le code PIN administrateur a été oublié, *Vivatmo pro* doit être réinitialisé par un technicien de service.

### <span id="page-46-0"></span>**7.5.2 Dépannage de l'appareil portatif**

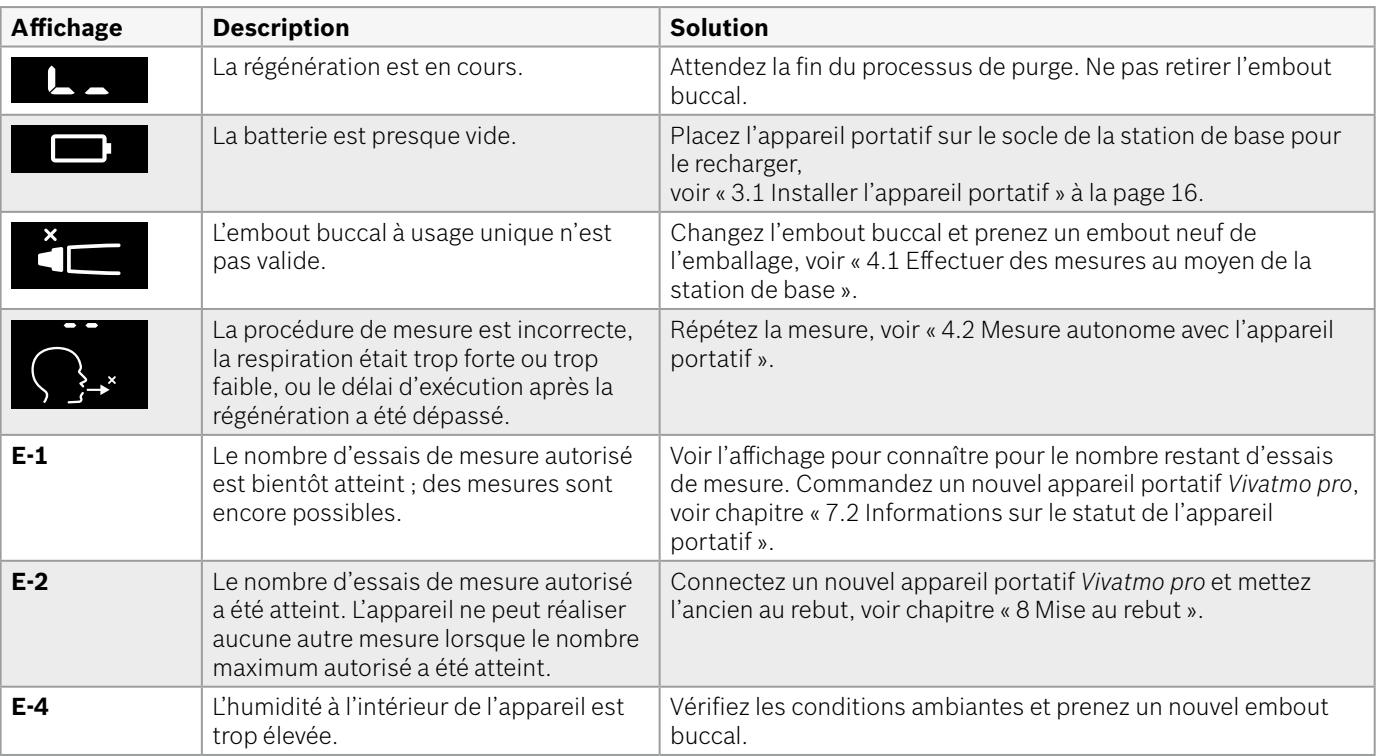

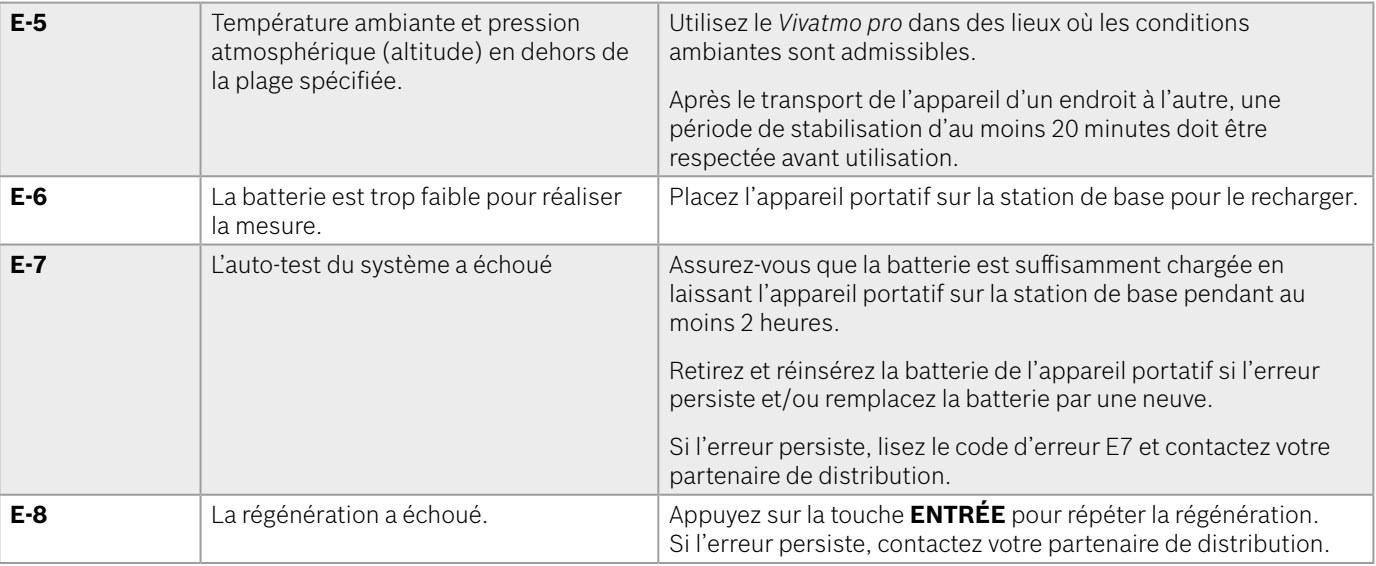

### <span id="page-48-1"></span><span id="page-48-0"></span>**8 Mise au rebut**

#### <span id="page-48-2"></span>**Mise au rebut de l'appareil** *Vivatmo pro* **et de la batterie**

#### INFORMATIONS

Effacez les données sauvegardées sur votre appareil avant de le mettre au rebut ou de le retourner au service après-vente, voir « Restauration de paramètres » dans « 2.3 Régler le verrouillage automatique » et « 5.1.2 Déconnecter l'appareil portatif » dans les instructions d'administration.

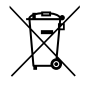

En vue de son élimination, veuillez séparer cet appareil des autres déchets afin d'éviter tout dommage éventuel à l'environnement ou à la santé humaine dû à une élimination non contrôlée des déchets. Retournez l'appareil pour recyclage afin de contribuer à la réutilisation durable des ressources matérielles (conformément à la directive européenne 2012/19/UE). L'unité de mesure usagée doit être recyclée conformément au programme de recyclage local pour les équipements électroniques.

Éliminez les batteries usagées conformément aux règlements nationaux/locaux relatifs à la mise au rebut des batteries séparément de l'appareil (en conformité avec la directive européenne 2006/66/CE).

#### <span id="page-48-3"></span>**Mise au rebut de l'embout buccal**

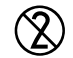

L'embout buccal est un produit à usage unique. Il contient de faibles quantités de permanganate de potassium (KMnO4). Utilisez un embout buccal neuf à chaque mesure et éliminez les embouts usagés avec les déchets contaminés provenant des patients.

### <span id="page-49-0"></span>**9 Caractéristiques techniques**

### <span id="page-49-1"></span>**9.1 Données spécifiques de l'appareil**

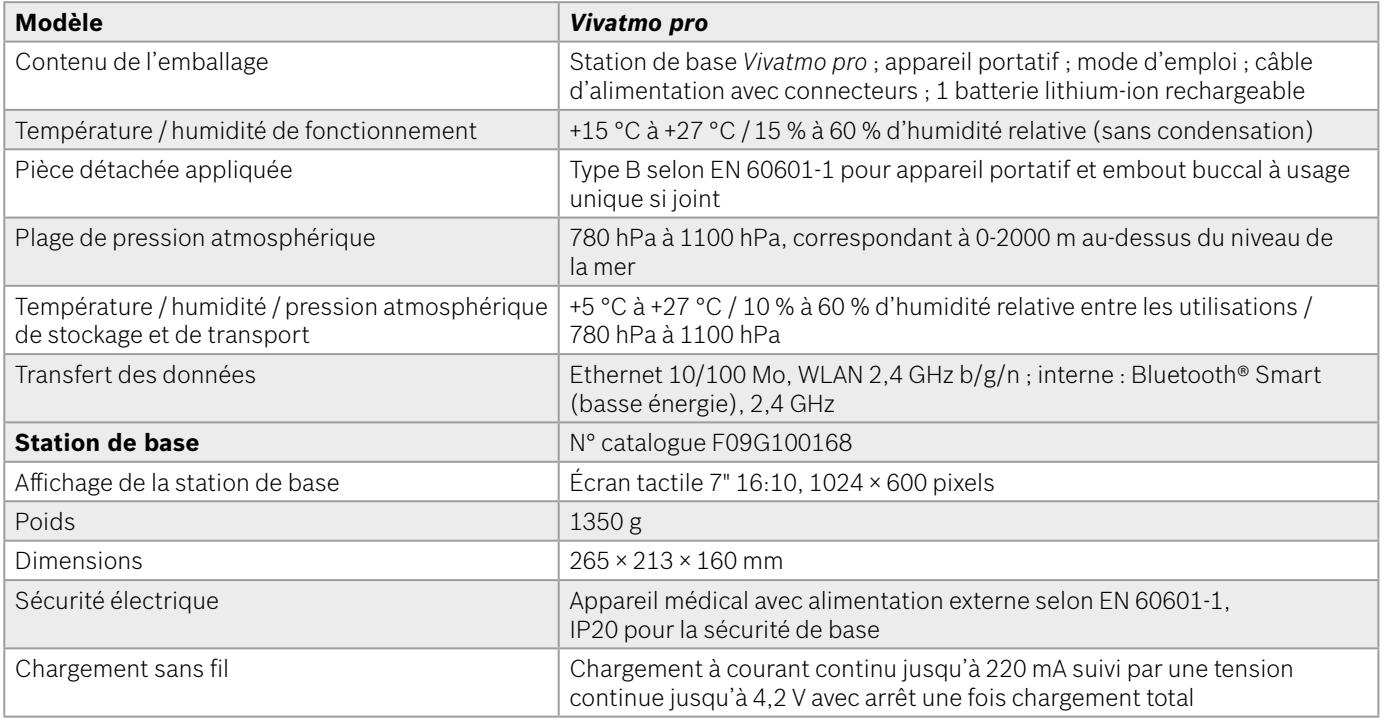

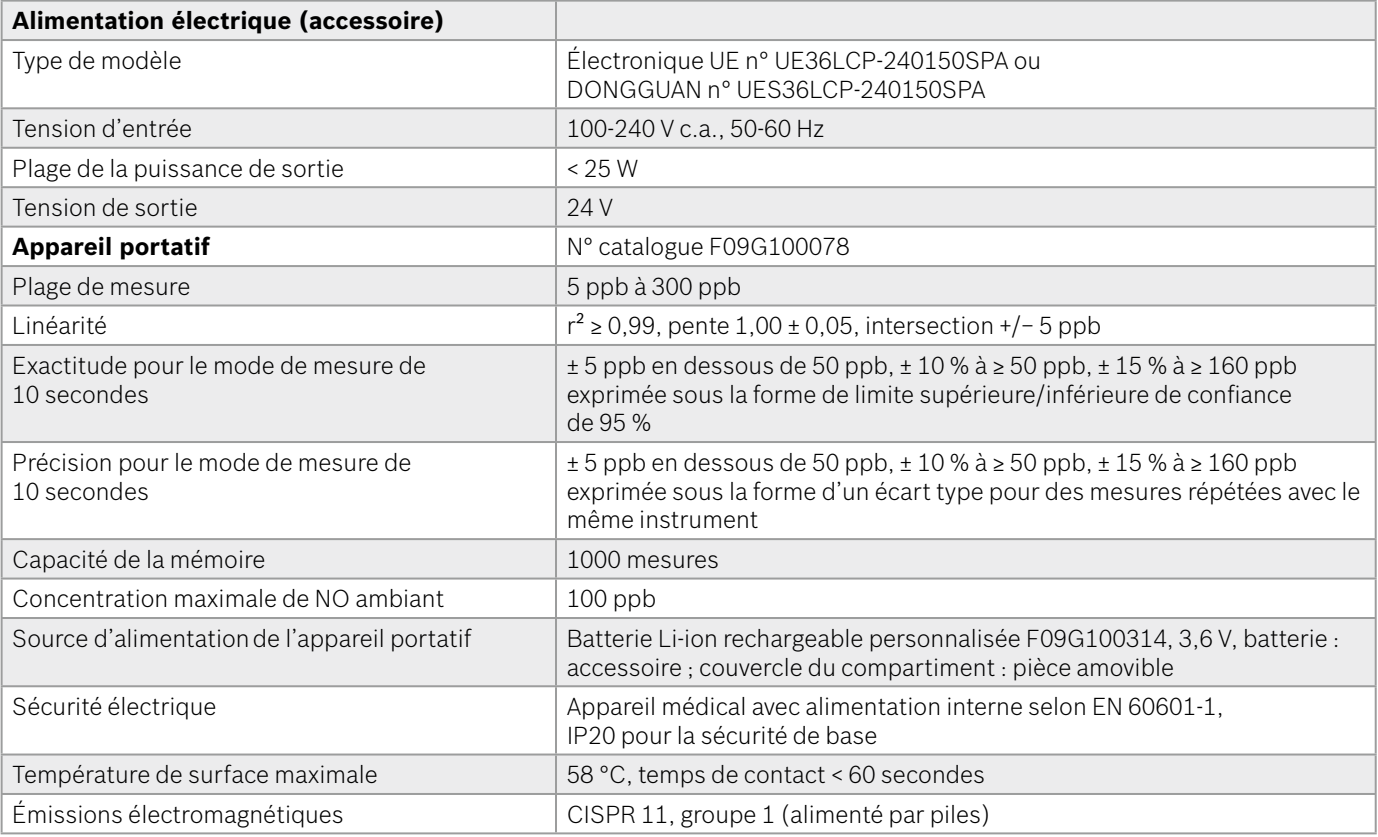

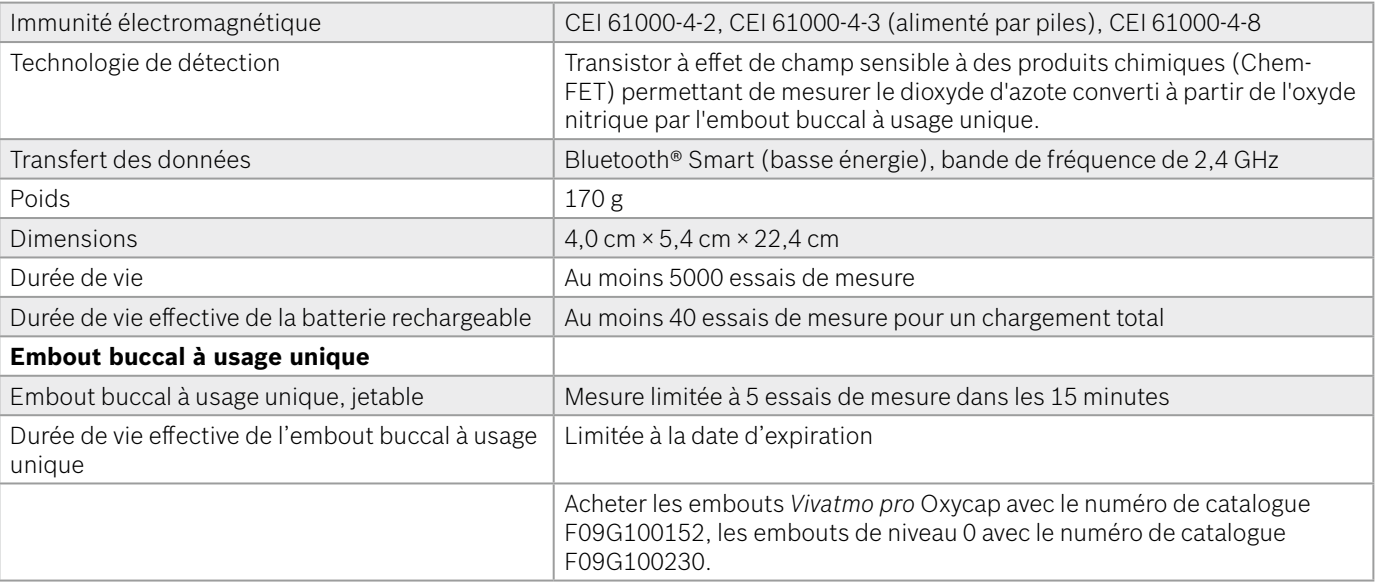

*Vivatmo pro* peut contenir les substances suivantes figurant dans la liste des substances candidates actuelles du règlement européen REACH 1907/2006 à une concentration supérieure à 0,1 % : monoxyde de plomb.

### <span id="page-52-0"></span>**9.2 Symboles**

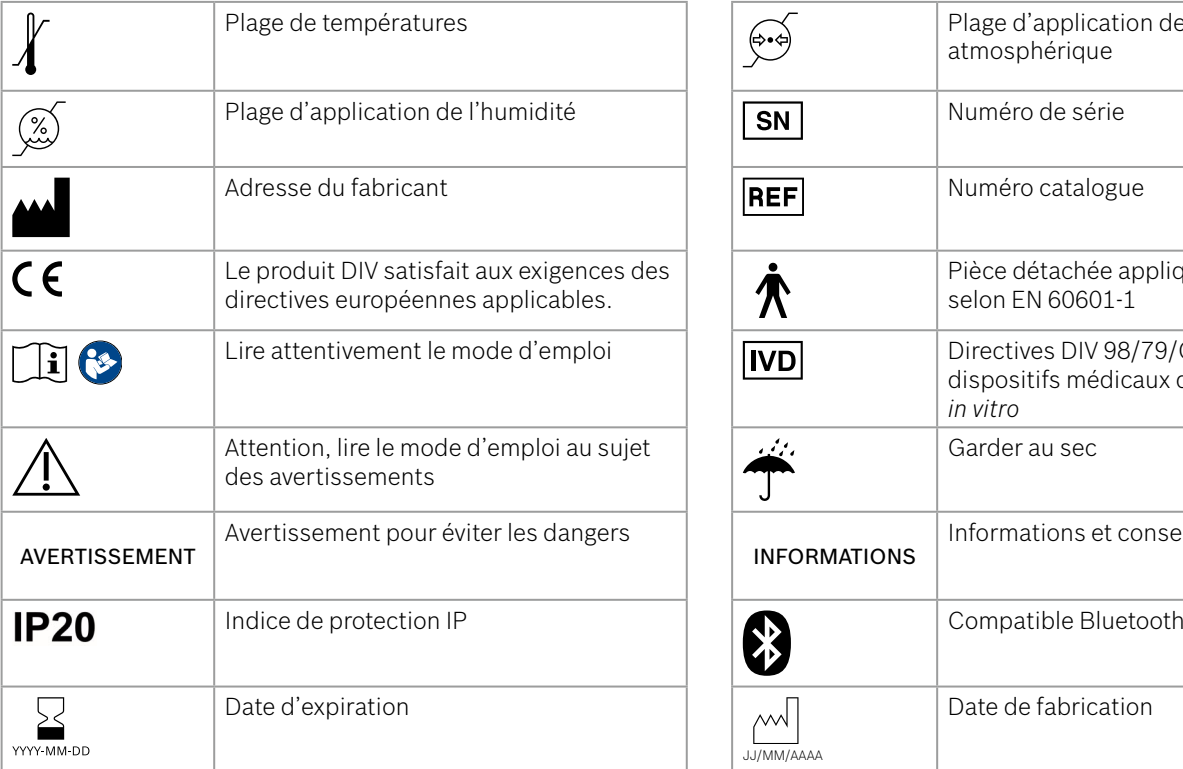

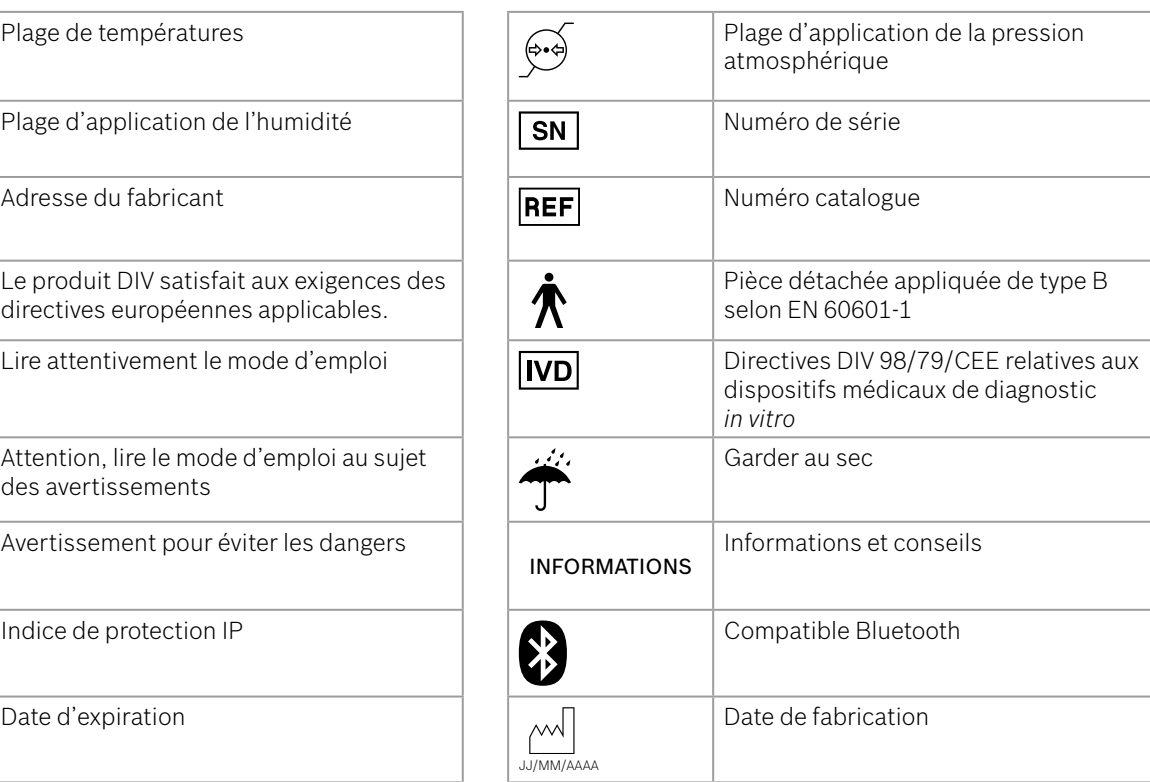

<span id="page-53-0"></span>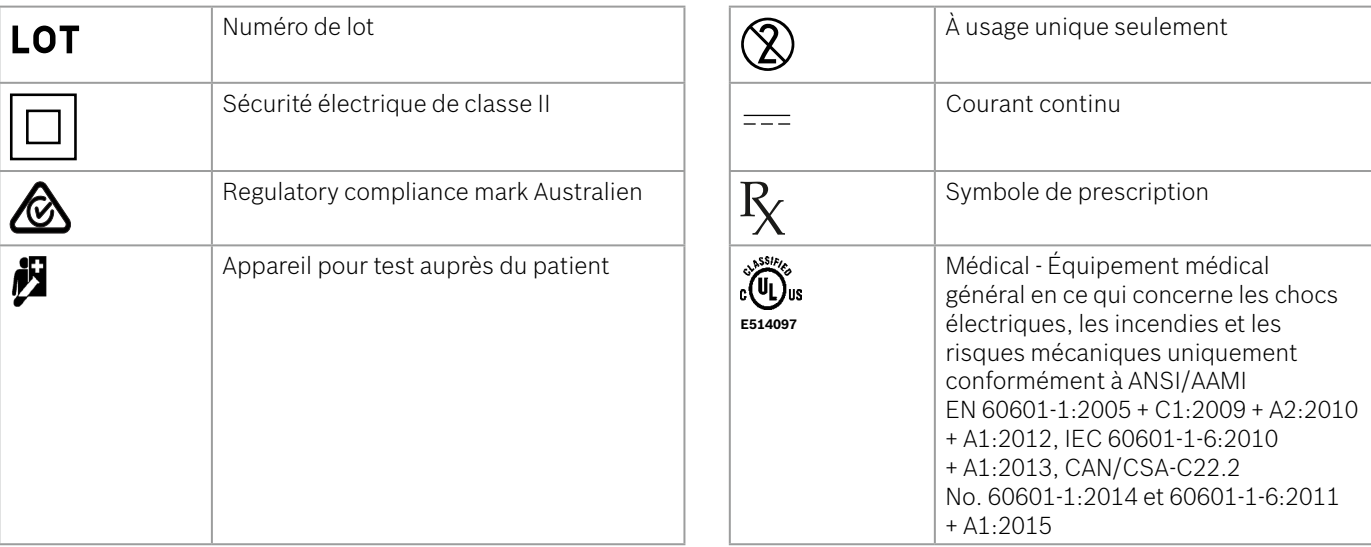

La marque verbale et les logos Bluetooth® sont des marques déposées appartenant à Bluetooth SIG, Inc. et toute utilisation de ces marques par Bosch Healthcare Solutions GmbH s'effectue sous licence.

### **9.3 Garantie**

Les dispositions légales sur les droits de garantie relatifs aux biens de consommation dans le pays d'achat prévalent.

### <span id="page-54-0"></span>**10 Fabricant**

Bosch Healthcare Solutions GmbH Stuttgarter Str. 130 71332 Waiblingen, Germany E-mail : info@vivatmo.com Internet : www.vivatmo.com

### **11 Annexe**

### **11.1 Compatibilité électromagnétique**

#### **Informations importantes relatives à la compatibilité électromagnétique (CEM)**

Le soussigné, Bosch Healthcare Solutions GmbH, déclare que l'équipement radioélectrique du type *Vivatmo pro* est conforme à la directive 2014/53/UE. Le texte complet de la déclaration UE de conformité est disponible à l'adresse Internet suivante : https://www.vivatmo.com/en/service-support/additional-information.html

*Vivatmo pro* répond aux exigences de la norme EN 60601-1-2:2015 en vue d'éviter toute situation d'insécurité du produit. Ces normes régissent les niveaux d'immunité contre les interférences électromagnétiques et les valeurs maximales d'émission électromagnétique pour les équipements médicaux. *Vivatmo pro* fabriqué par la société satisfait aux directives normalisées et à la déclaration du fabricant - émissions électromagnétiques EN 60601-1-2:2015 aussi bien en termes d'immunité qu'en termes d'émissions et ne requiert donc ni service ni maintenance par rapport à la CEM et aux DES pendant toute sa durée d'exploitation. Les stations de base *Vivatmo pro* présentant une date de fabrication antérieure au 1er novembre 2018 remplissent les critères de la norme EN 61326-1:2013 en ce qui concerne la CEM. Pour la déclaration du fabricant concernant la CEM, voir www.vivatmo.com.

#### <span id="page-55-0"></span>AVERTISSEMENT

Veuillez noter que les systèmes de communication HF portables et mobiles peuvent interférer avec cet appareil. Ne pas empiler l'appareil ou l'utiliser à proximité de téléphones portables ou de tout autre appareil générant un fort courant électrique ou des champs électromagnétiques. Ceci peut entraîner des dysfonctionnements de l'appareil médical et créer une situation potentiellement dangereuse. Les appareils de communication RF portables (y compris les périphériques tels que les câbles d'antenne et les antennes externes) ne doivent pas être utilisés à moins de 30 cm du système *Vivatmo pro*.

Le *Vivatmo pro* est destiné à être utilisé dans un environnement professionnel de soins de santé. Le client ou l'utilisateur du *Vivatmo pro* doit s'assurer qu'il est utilisé dans un tel environnement.

Les appareils médicaux peuvent être perturbés par des téléphones mobiles et autres appareils personnels ou ménagers qui ne sont pas destinés à être utilisés dans des infrastructures médicales. Il est recommandé que tout équipement utilisé à proximité de l'appareil *Vivatmo pro* réponde aux normes de compatibilité électromagnétique médicale et de s'assurer avant usage de l'absence d'interférences ou de leur possibilité. Si des interférences sont suspectées ou possibles, éteindre l'appareil perturbateur est la solution normale, comme cela est demandé dans les avions ou les établissements médicaux. Tout équipement électrique médical requiert des précautions particulières en matière de CEM et doit être installé et mis en service conformément aux informations fournies sur la CEM.

### **11.2 Câbles conformes**

AVERTISSEMENT L'usage d'accessoires, de transducteurs et de câbles autres que ceux spécifiés peut entraîner un accroissement des émissions ou une diminution de l'immunité de l'équipement ou du système.

La liste suivante indique les câbles, transducteurs et autres accessoires pour lesquels Bosch Healthcare Solutions prétend à la conformité en matière de CEM.

- Câble Ethernet, 3 m, blindé
- Câble USB, 3 m, blindé

<span id="page-56-0"></span>INFORMATIONS Des accessoires affectant la conformité CEM ne sont pas inclus.

### **11.3 Documentation**

- [1] ATS & ERS: ATS/ERS recommendations for standardized procedures for the online and offline measurement of exhaled lower respiratory nitric oxide and nasal nitric oxide. Am J Respir Crit Care Med 2005;171:912-30.
- [2] Dweik RA, Boggs PB, Erzurum SC et al.: Official ATS clinical practice guideline: interpretation of exhaled nitric oxide levels (FENO) for clinical applications. Am J Respir Crit Care Med 2011;184:602-15.

### **11.4 Conditions de licence pour utilisateur final**

Les conditions de licence suivantes s'appliquent à votre utilisation d'un appareil *Vivatmo pro* de BOSCH (le « produit Bosch ») qui contient des programmes Java, voir www.vivatmo.com.

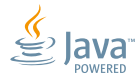

Decomplix AG Freiburgstrasse 3 3010 Bern Switzerland

CH REP

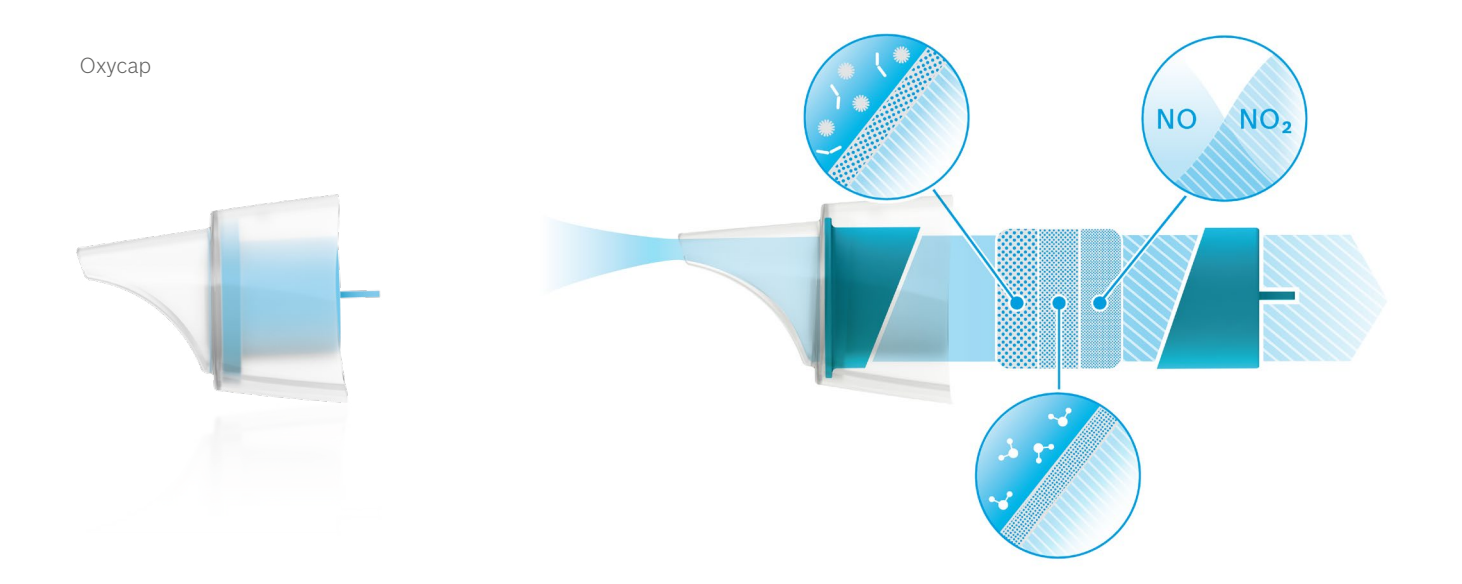

# **BOSCH**

Bosch Healthcare Solutions GmbH Stuttgarter Straße 130 71332 Waiblingen Germany

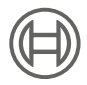

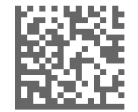

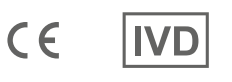

F09G100176 Version 10 fr Mode d'emploi Dernière modification: 2022-11-25

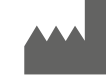

Bosch Healthcare Solutions GmbH Stuttgarter Straße 130 71332 Waiblingen, Germany